Spybot Search & Destroy

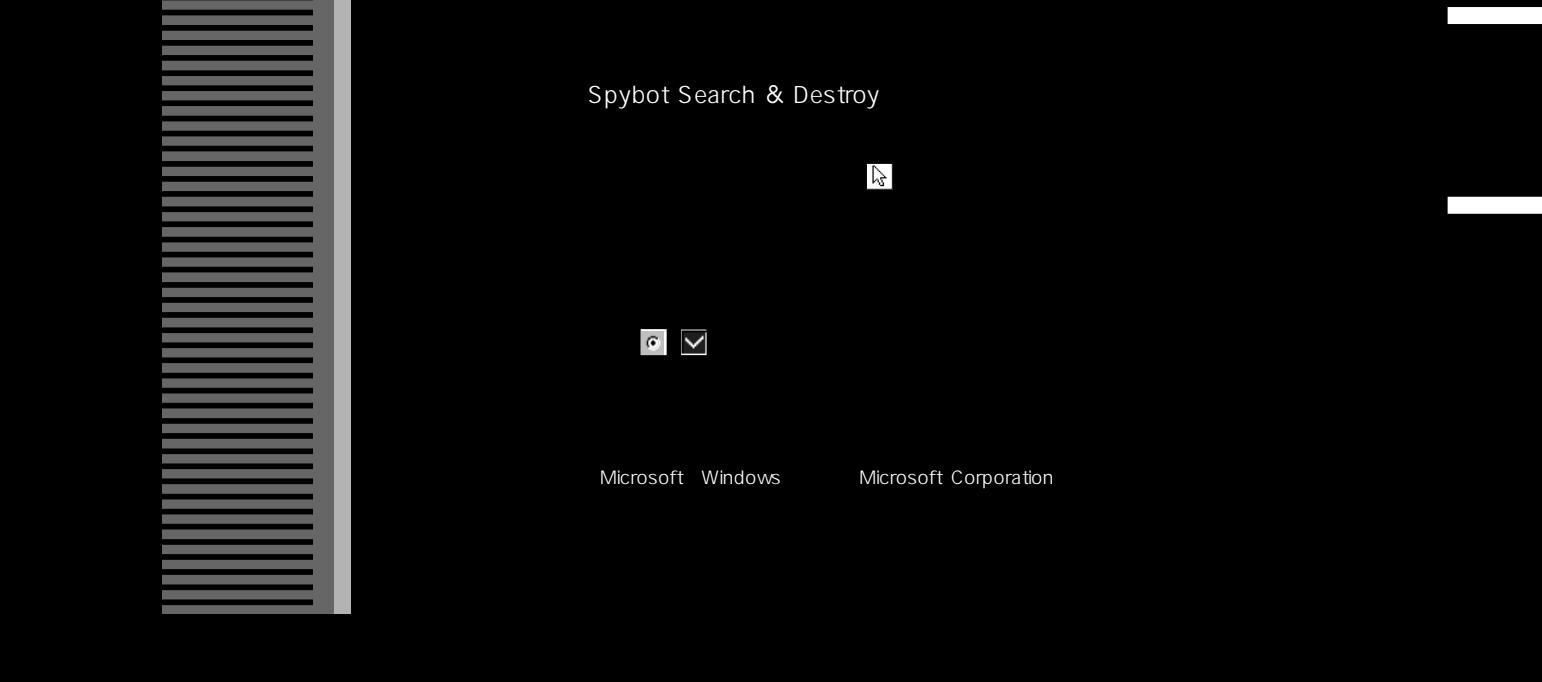

**ソフトウェアライセンス契約書**

**CD-ROM CD-ROM** 

#### **本ライセンス契約は、Spybot Search & Destroy(以下「本製品」とします)の使用許諾に関する、お客様とアイルランド共和国法人Safer Networking, Ltd.(以下「Safer」 とします)との法的な契約です。お客様が、インストールの過程で、合意を示すボタンあるいはチェックボックスをクリックする、あるいは、本製品が電子媒体(CD-ROM)**

#### (1) **Patrick M. Kolla Safer Safer Spybot Search & Destroy**<br>(2) **Patrick M. Kolla** Safer Safer Search & Destroy **(2) 「使用」とは、本製品を1台のコンピューターにインストールし、当該コンピューターの内部から外部に不当に通信するソフトウェア(総称して「スパイウェア」といい (3) 「更新」とは、ユーザーインターフェースの変更を含まない、本製品に関する定義ファイルの更新を言います。 (4) 「アップグレード」とは、ユーザーインターフェースの変更を含みそれに限定されない、全面的な本製品の改訂を言います。**

**1.Safer スタックス 1.Safer スタックス 1.Safer スタックス 1.Safer スタックス 1.Safer スタックス 1.Safer スタックス 1.Safer スタックス 1.Safer スタックス 1.Safer スタックス 1.Safer スタックス 1.Safer スタックス 1.Safer スタックス 1.Safer スタックス 1.Safer スタックス 1.Safer スタックス 1.Safer スタッ** 

# ( ) 1 **本製品はご購入(ご登録)から1年間無償にてサポートおよびオンラインによる定義ファイルの更新が、提供されます。定義ファイルの入手については、販売代理店のホームペ**

**the Safer** contract that is a structure of the structure of the structure of the structure of the structure of the structure of the structure of the structure of the structure of the structure of the structure of the stru

2. **2. A. Safer**  $\alpha$  **2. Safer**  $\alpha$  3. Safer  $\alpha$  3. Safer  $\alpha$  3. Safer  $\alpha$  3. Safer  $\alpha$  3. Safer  $\alpha$  3. Safer  $\alpha$  3. Safer  $\alpha$  3. Safer  $\alpha$  3. Safer  $\alpha$  3. Safer  $\alpha$  3. Safer  $\alpha$  3. Safer  $\alpha$  3. Safer  $\alpha$  3.

**Safer** Safer Safer Safer Safer および **本製品が第三者の知的財産権を侵害していることを理由として、お客様に対し当該第三者より請求がなされた場合には、Saferおよび販売代理店が、責任を持って対応する**

# **Safer** および こうしょう しょうしょう しょうしょう しょうしょうしょう しょうしょうしょう

**Safer that is a straight a straight a straight a straight a straight a straight a straight a straight a straight a straight a straight a straight a straight a straight a straight a straight a straight a straight a straigh** 

## 2

**過的、派生的損害については、本契約に明示されているものを除き、Saferおよび販売代理店は一切の責任を負いません。**

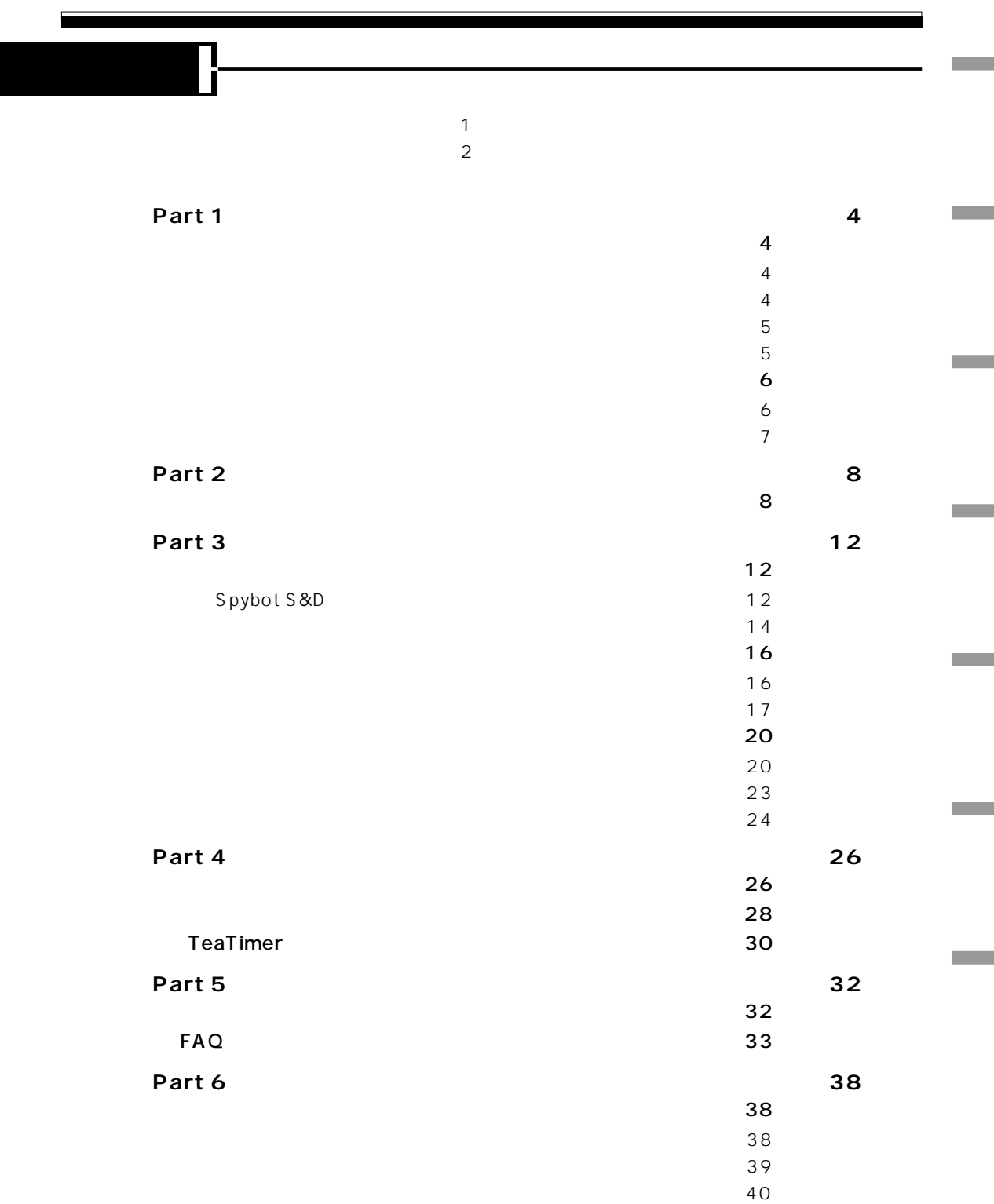

3

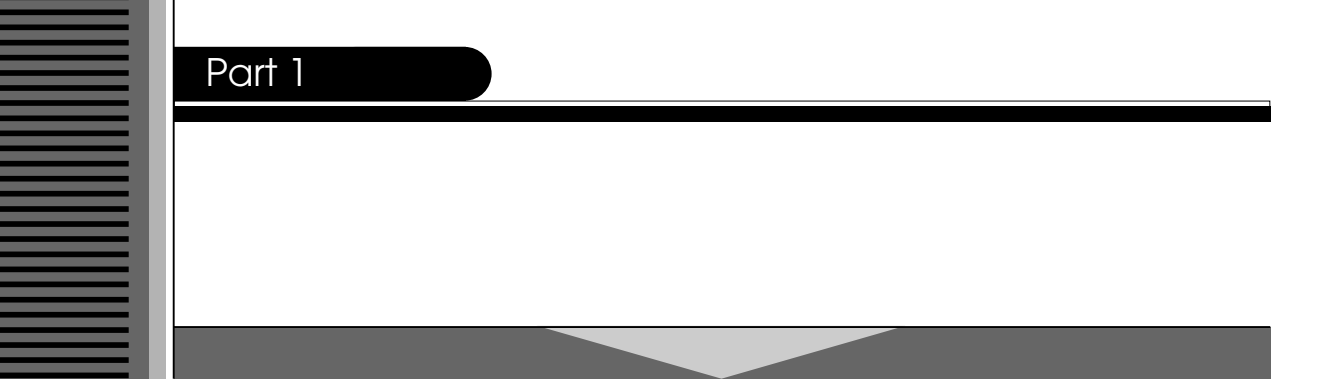

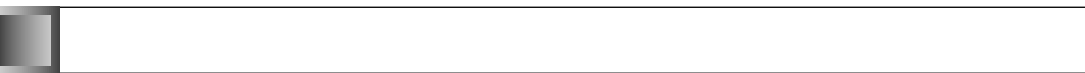

# l

**1つ目は、無料のソフトウェアに組み込まれ、そのソフトウェアをインストールすると一緒にコンピュー**

**2つ目は、Webサイトの閲覧時に紛れ込んでしまうケースです。これは、インターネットブラウザから ActiveX** 

Part 1

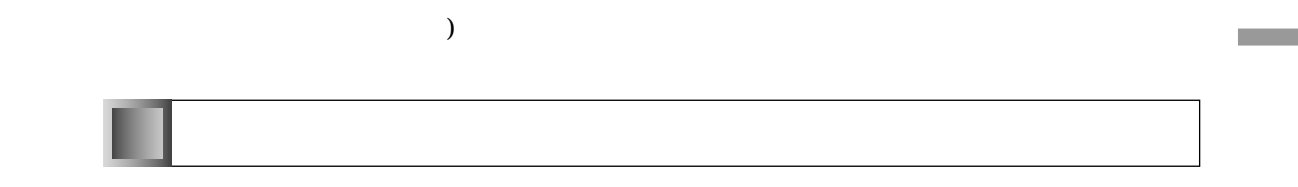

 $\mathcal{O}(\mathcal{O})$ 

**OS** 

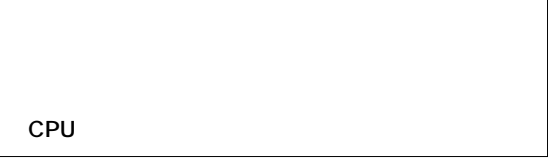

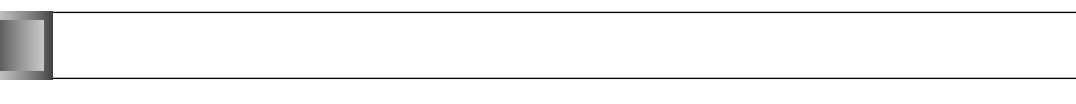

**ス(不注意)などを突いてコンピュータに侵入し、システムトラブルを引き起こします。それらを未然に防ぐ**

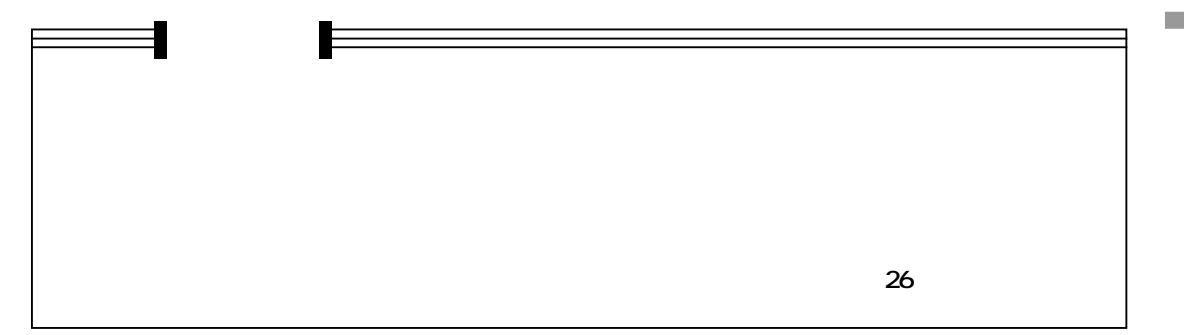

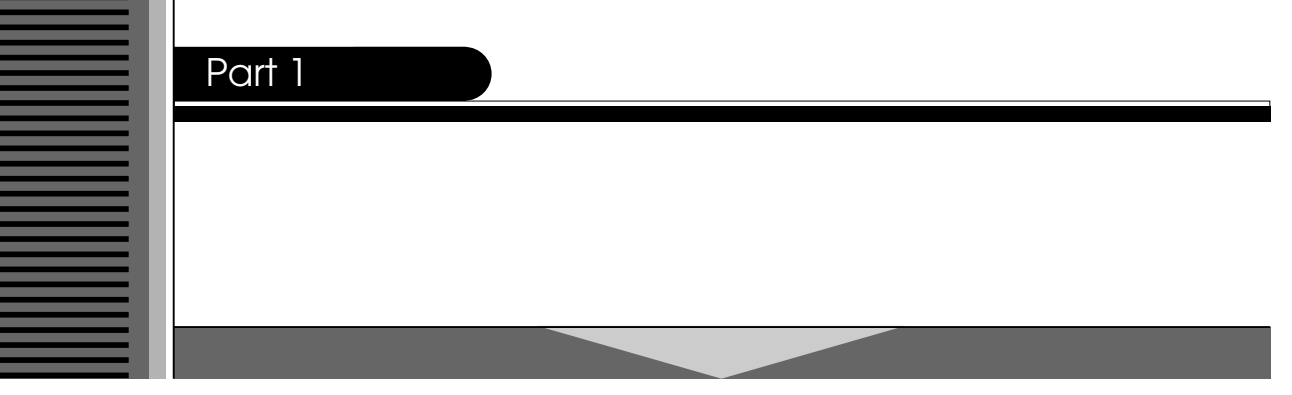

Spybot Search & Destroy Spybot S&D Cookie

**Spybot S&D** 

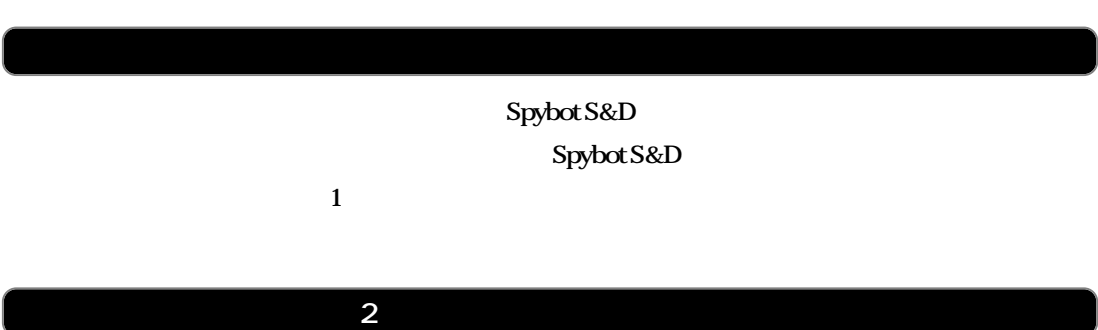

**Spybot S&D** 

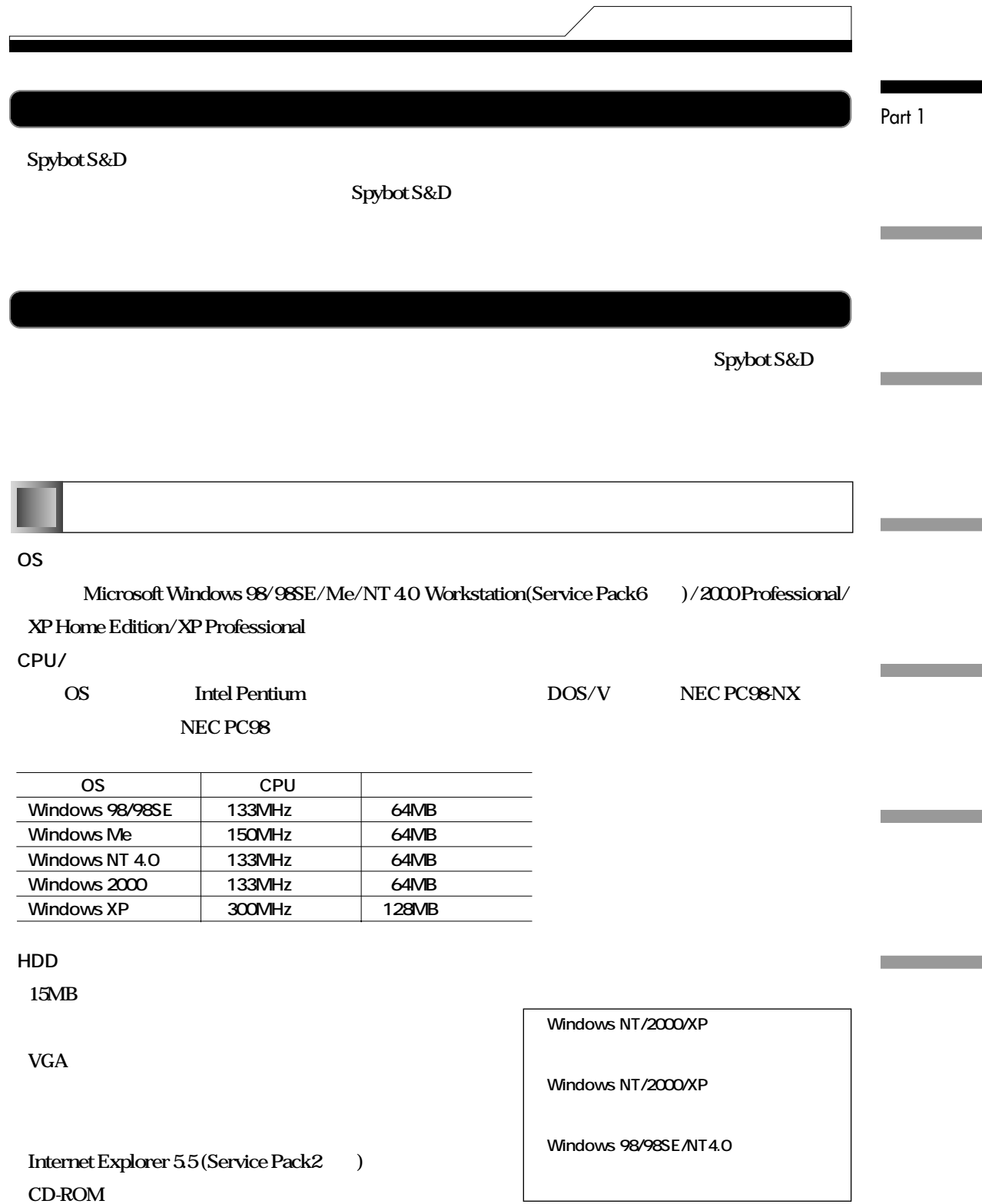

 $\mathbf{I}$ 

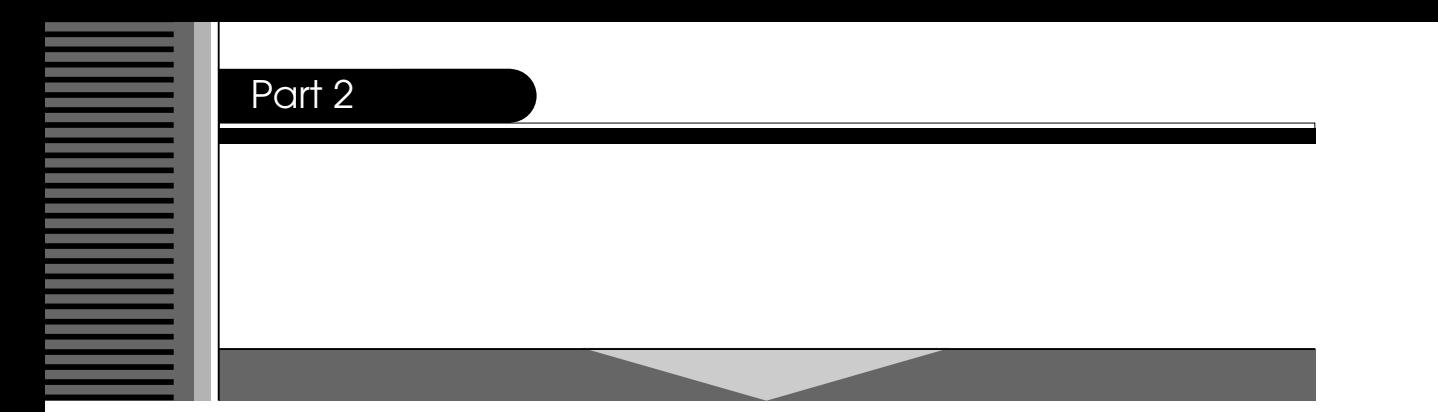

#### **Spybot S&D**

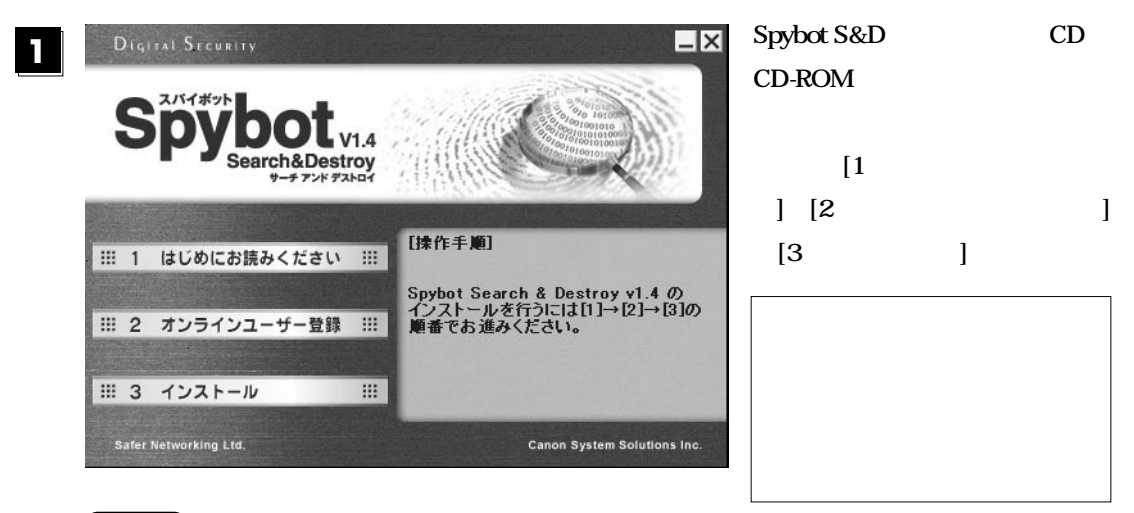

## **POINT**

Windows sbrun.exe

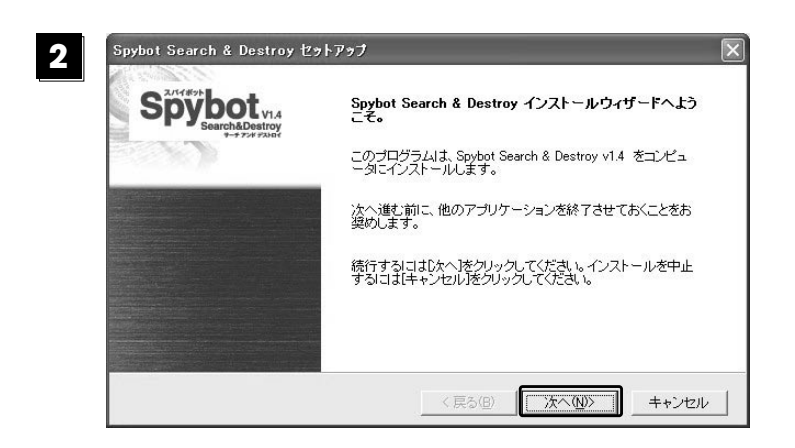

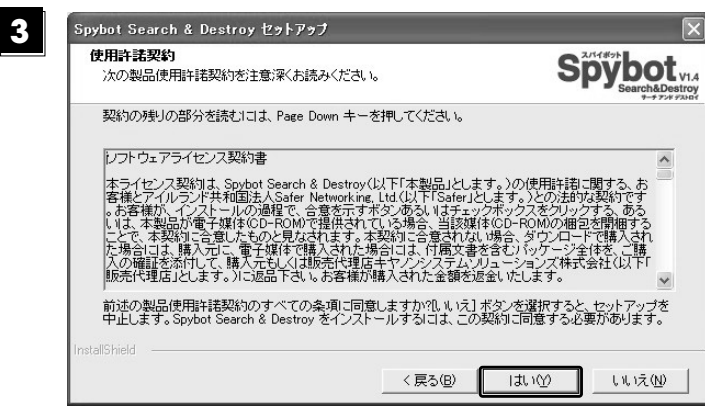

**41**

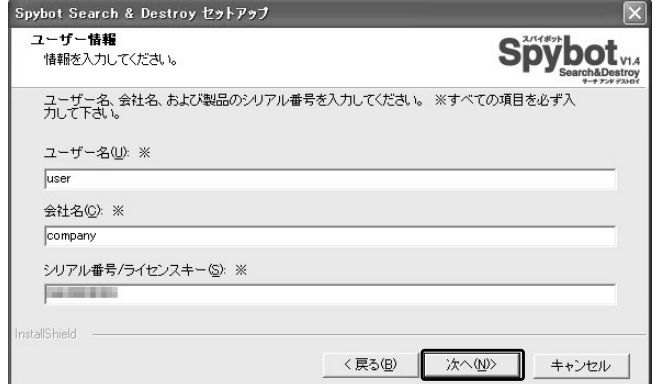

**POINT**

personal

**51**

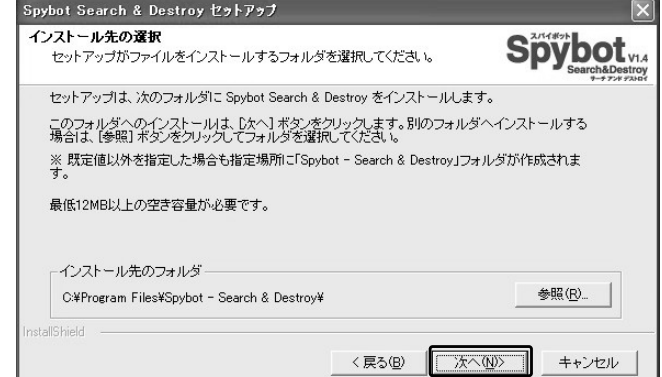

Part 2

**リアル番号/ライセンスキー」をそ**

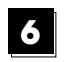

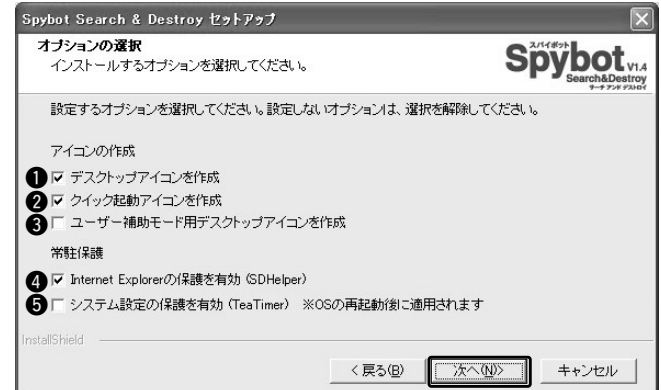

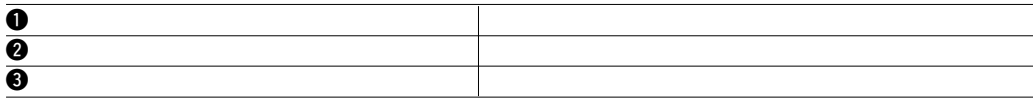

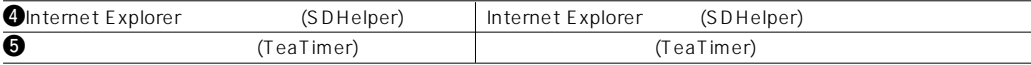

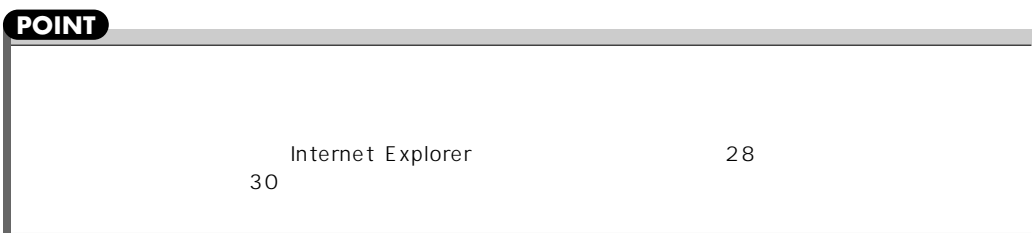

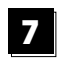

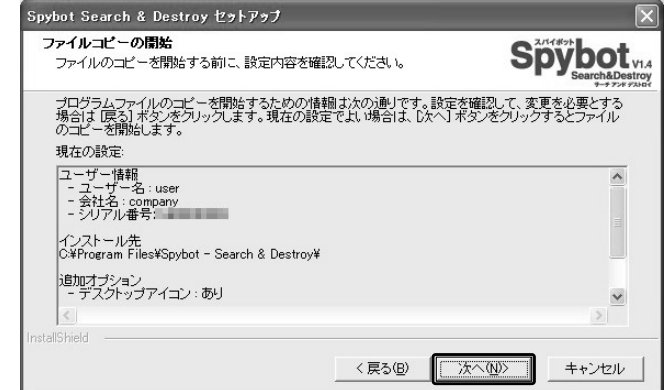

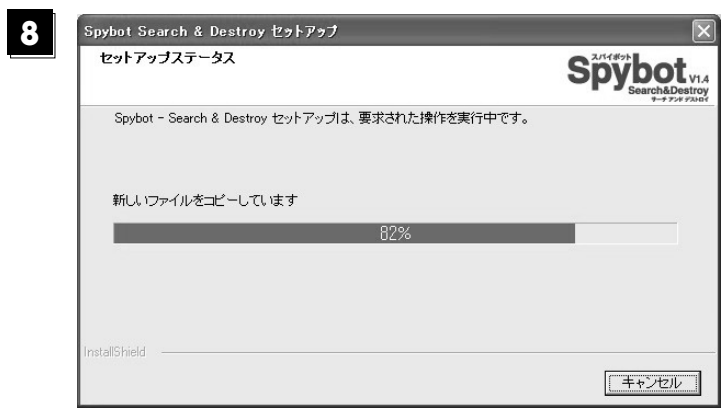

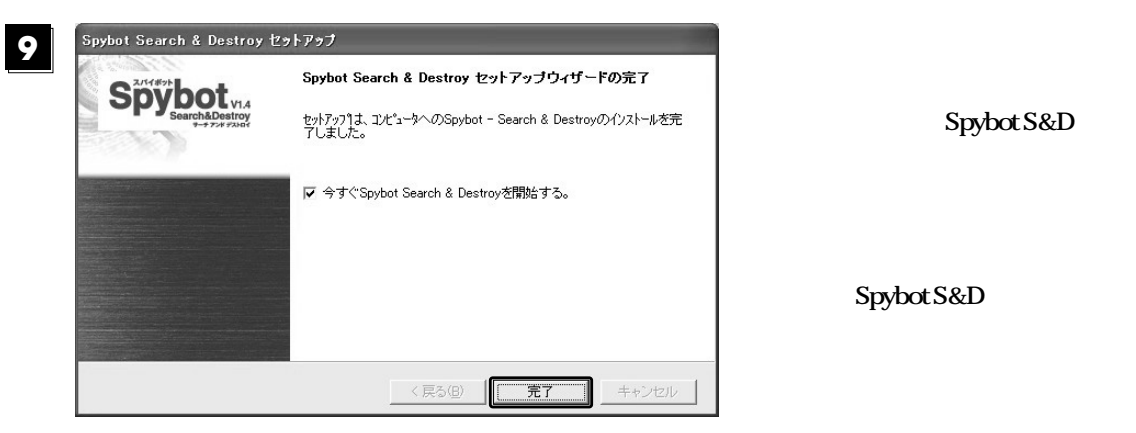

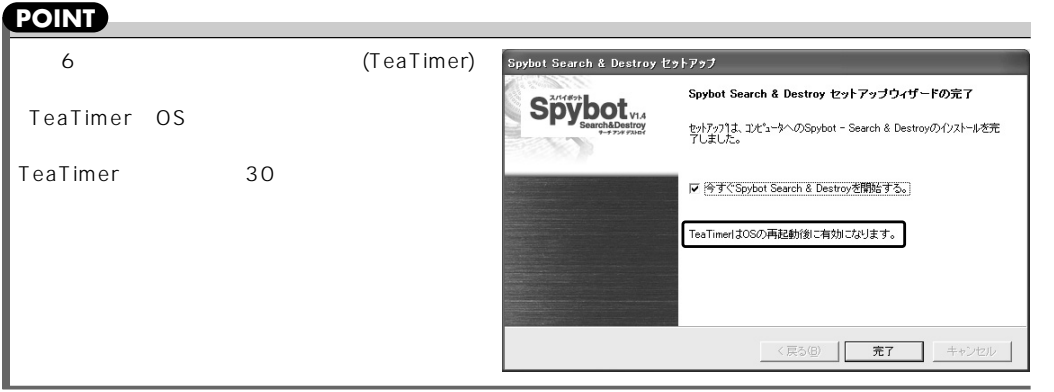

Part 2

# Part 3

#### **Spybot S&D Spybot S&D 11** H 太郎 Spybot -Windows Update インターネット<br>Internet Explorer WA Windows カタログ Search & Destroy **Spybot -**● プログラムのアクセスと既定の設定 **電子メール**<br>
Outlook Express  $\begin{picture}(20,20) \put(0,0){\dashbox{0.5}(20,0){ }} \put(15,0){\dashbox{0.5}(20,0){ }} \put(25,0){\dashbox{0.5}(20,0){ }} \put(25,0){\dashbox{0.5}(20,0){ }} \put(25,0){\dashbox{0.5}(20,0){ }} \put(25,0){\dashbox{0.5}(20,0){ }} \put(25,0){\dashbox{0.5}(20,0){ }} \put(25,0){\dashbox{0.5}(20,0){ }} \put(25,0){\dashbox{0.5}(20,0){ }} \put(25,0){\dashbox{$ **Search & Destroy (default)**  $\bigcirc$   $\frac{1}{x}$   $\bigcirc$   $\frac{1}{x}$   $\bigcirc$   $\bigcirc$   $\big$  $\bullet$ MSN Explorer **Gui** Spybot - Search & Der Spybot - Search & Destroy (advanced) Spybot - Search & Destroy (default) ■アクセサリ Windows Media Player  $\textcircled{m}\ \sigma\text{-}\textit{L}$ Spybot - Search & Destroy アンインストール ■ スタートアップ -<br>国 Spybot - Search & Destroy シリアル番号 **POINT** Windows Messenger  $\bullet$  Internet Explorer MI MSN Explorer Windows XP 'yP- $\circledR$  Outlook Express Windows ムービー メーカー Windows Media Player S Windows Messenger 「オン」にして進めた場合は、デスクトップ すべてのプログラム(P) 2 リモート アシスタンス Spybot S&D DO3370 D終了オプション10  $11.79 - F$

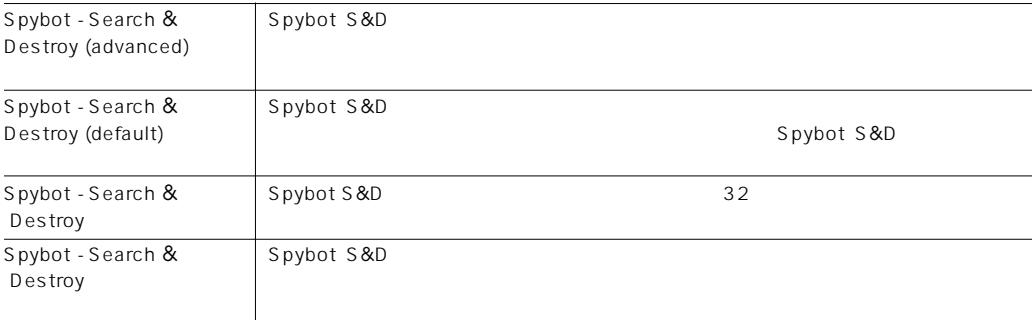

Spybot -<br>Search

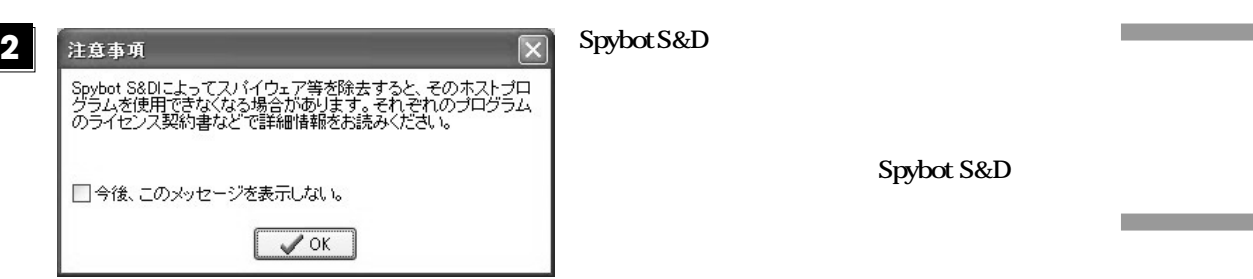

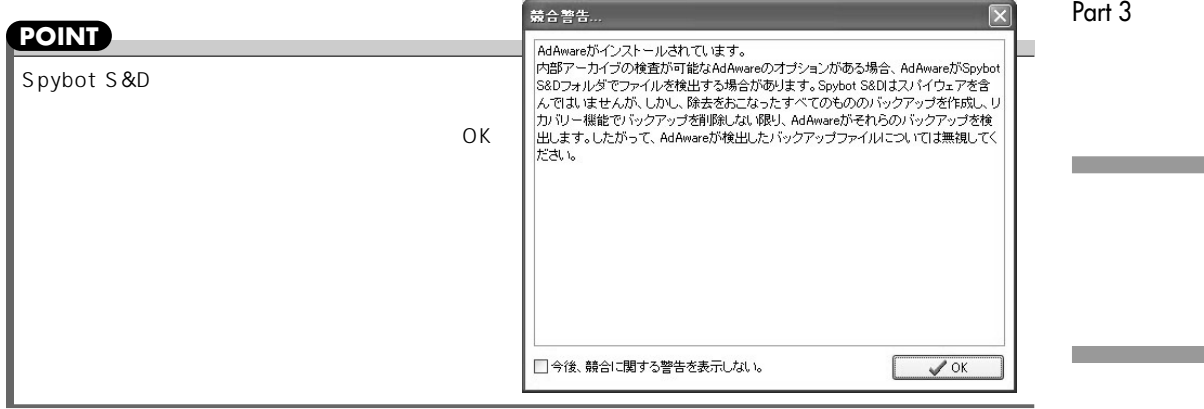

## **31**

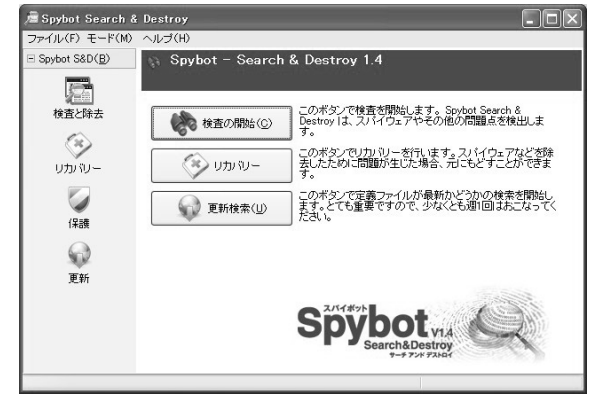

### **Spybot S&D**

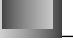

### **Spybot S&D**

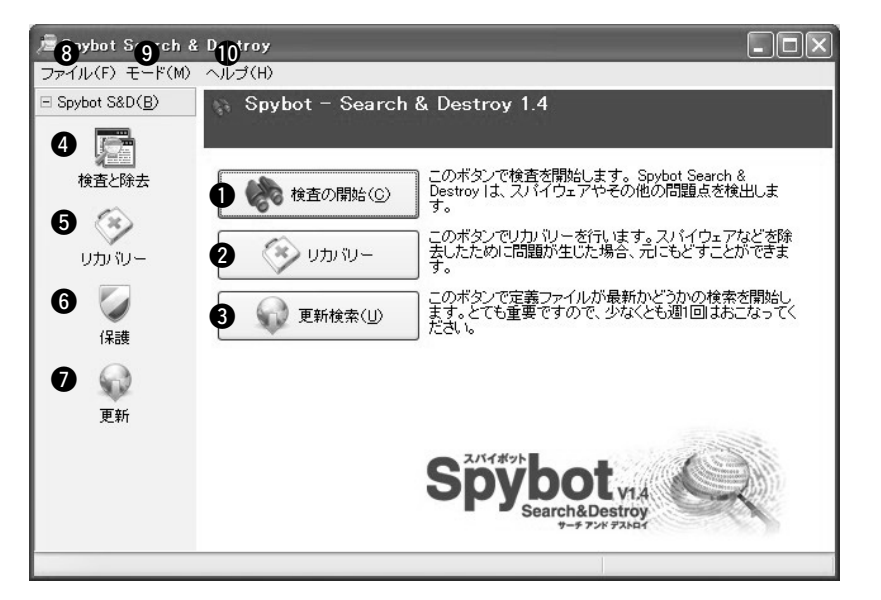

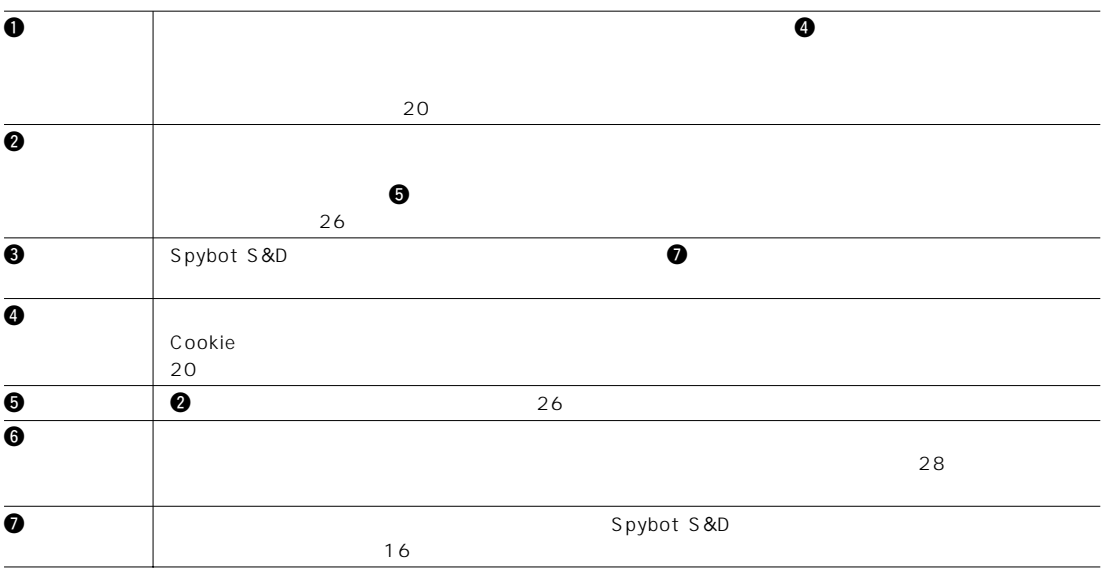

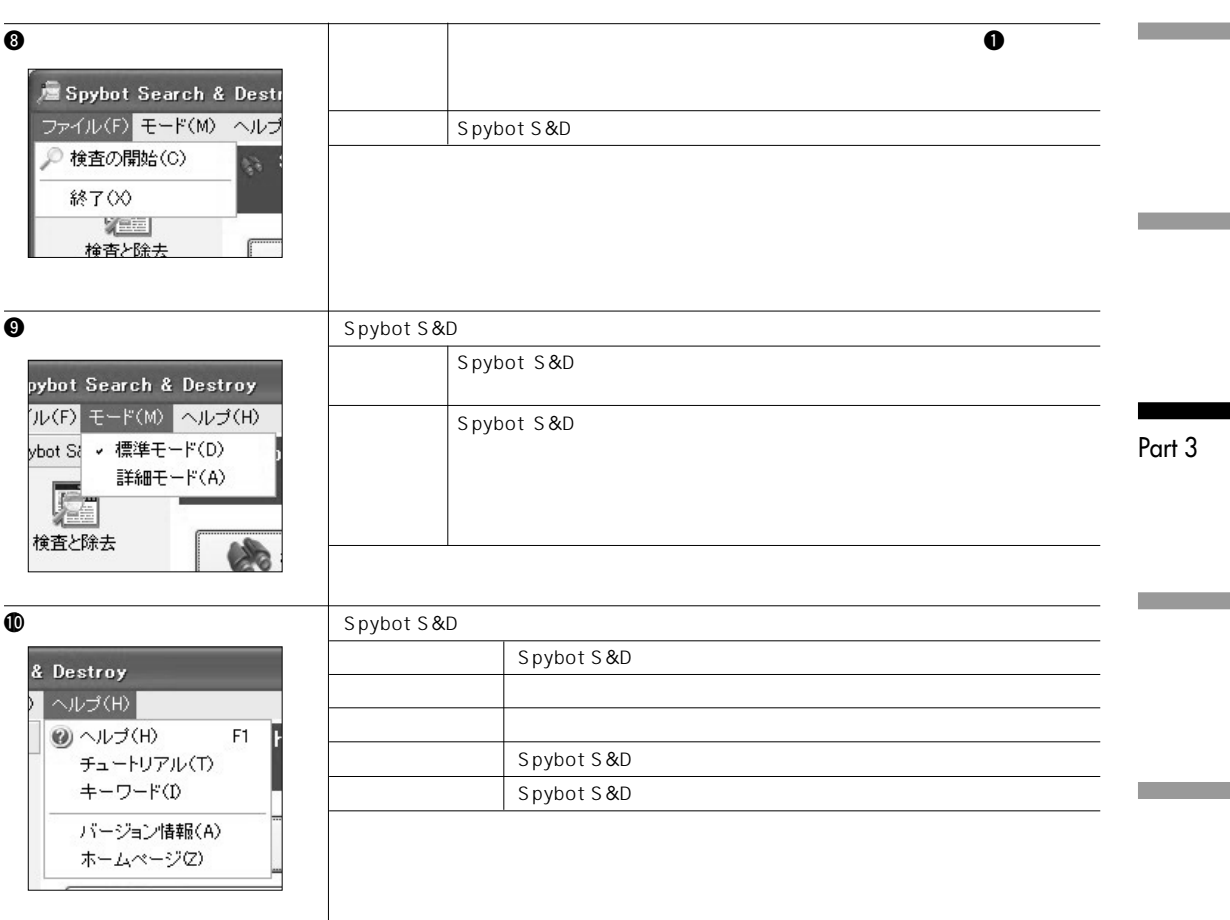

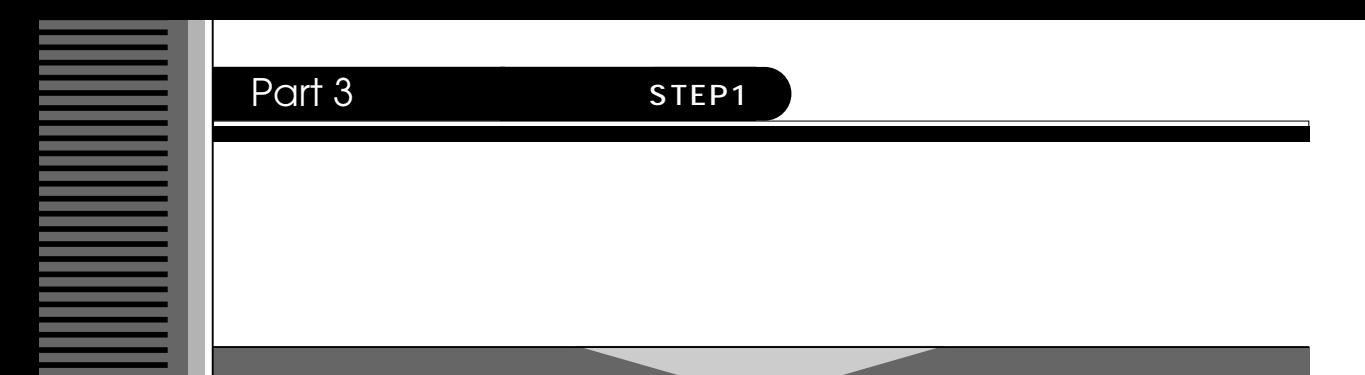

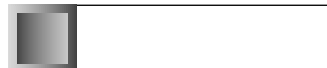

### Spybot S&D

### **POINT**

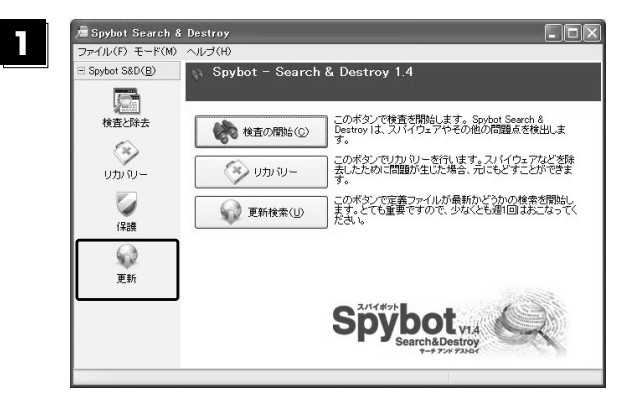

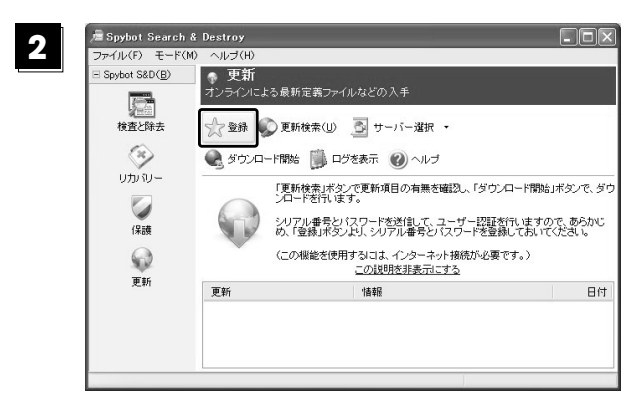

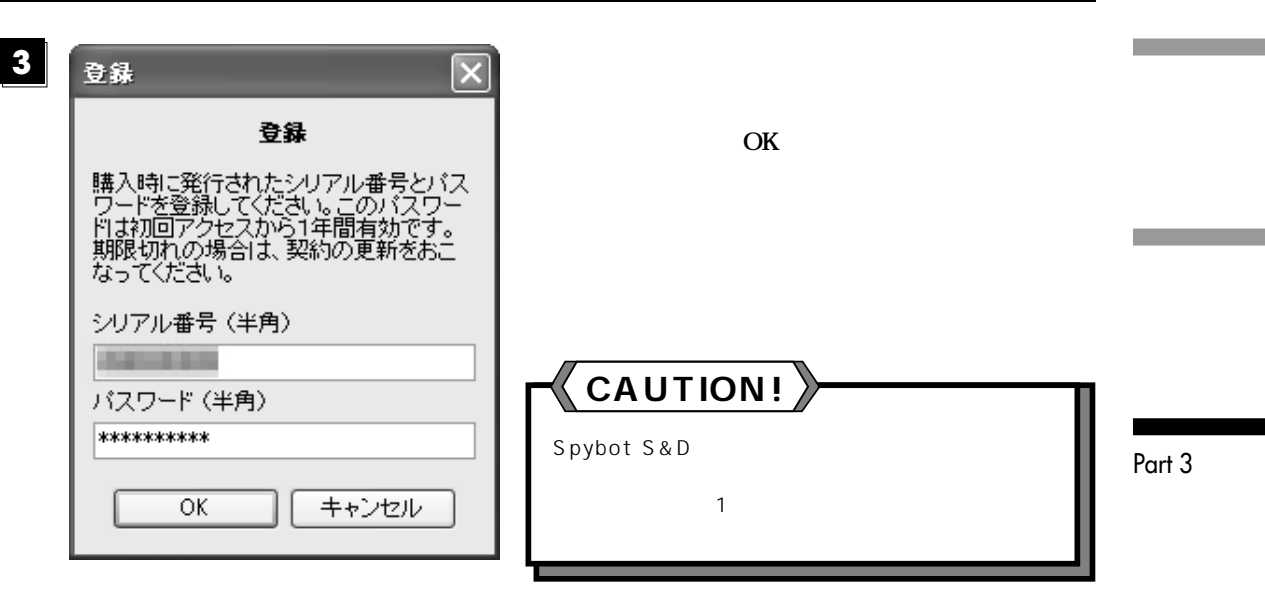

**「更新」の手順**

**Spybot S&D** 

Spybot S&D

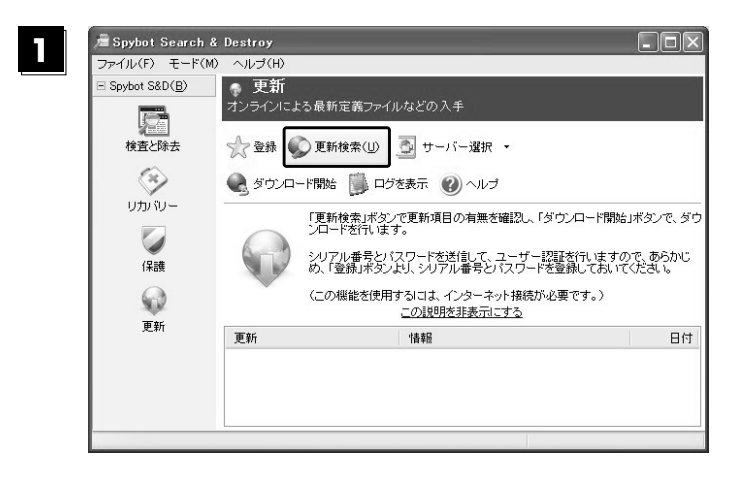

### Part 3 **STEP1**

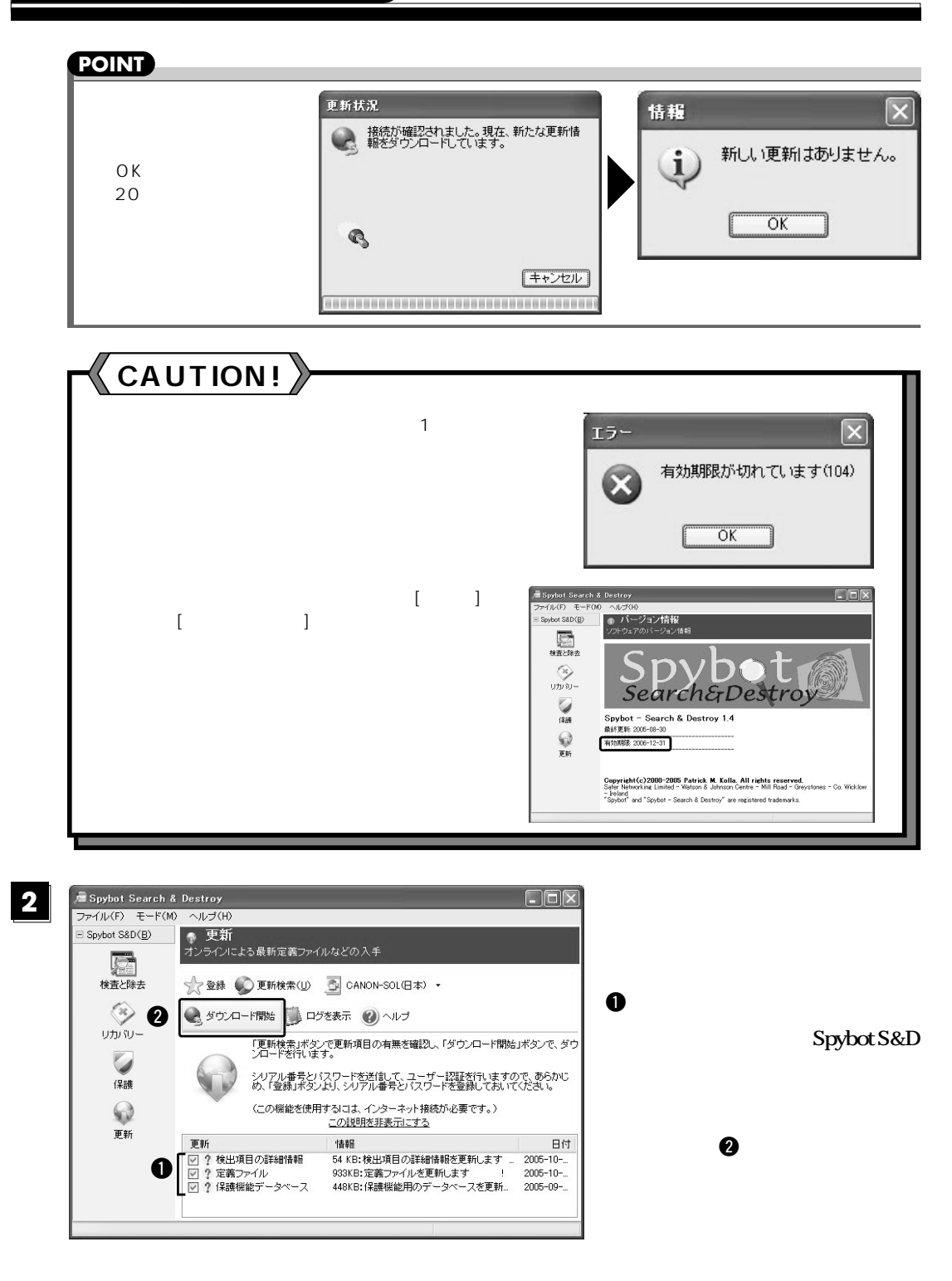

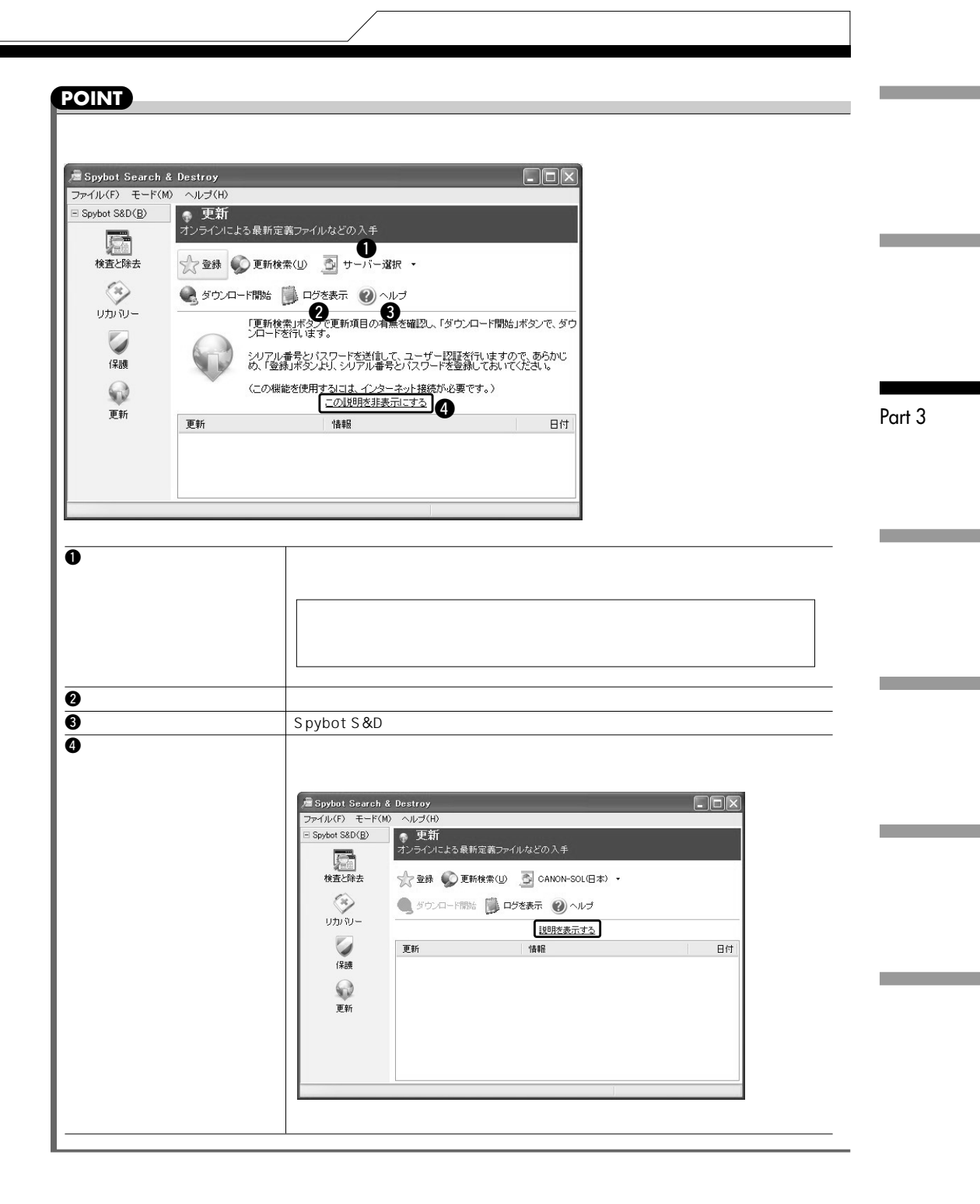

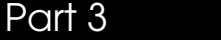

**11**

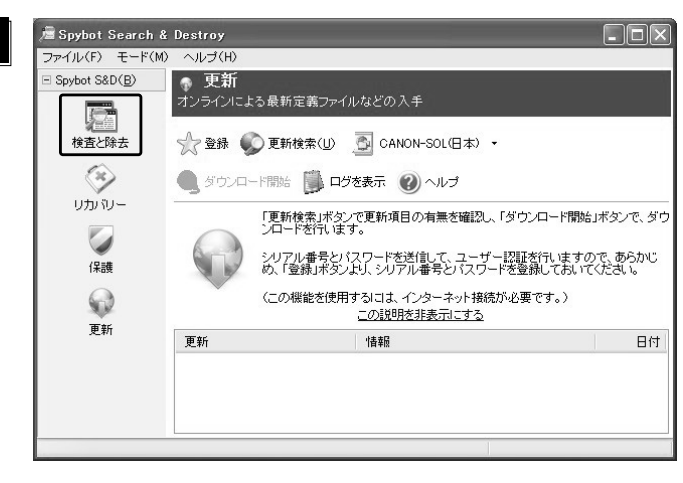

「検査と除去」機能で

**21**

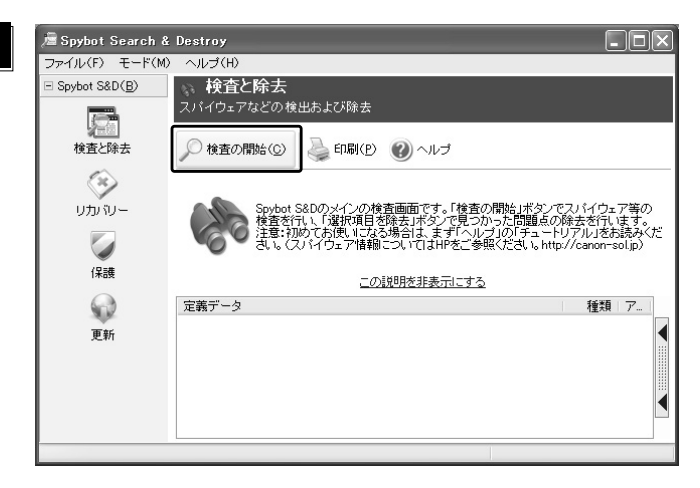

**POINT**

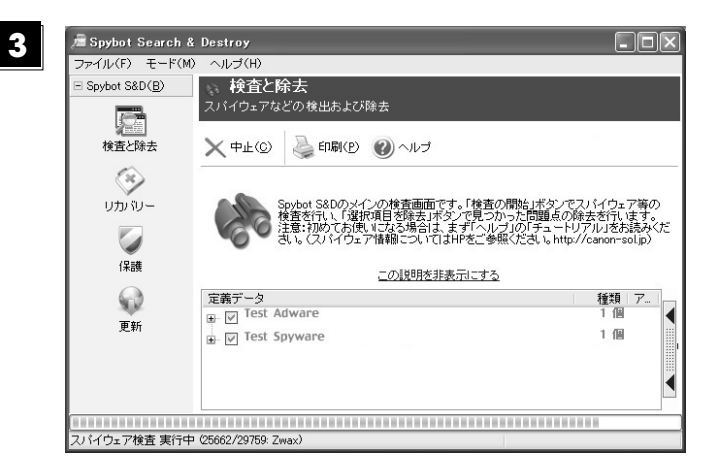

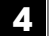

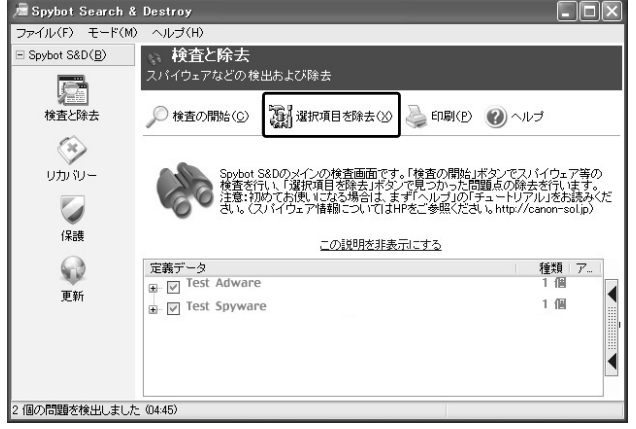

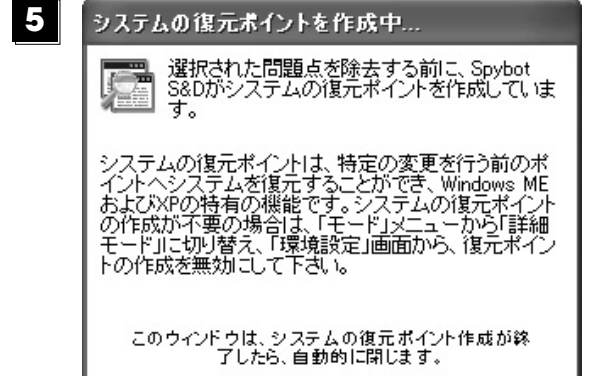

**OS** Windows XP

**Spybot S&D** 

**XPは、システムを復元する機能を持っています**

#### **Windows**

Part 1 3

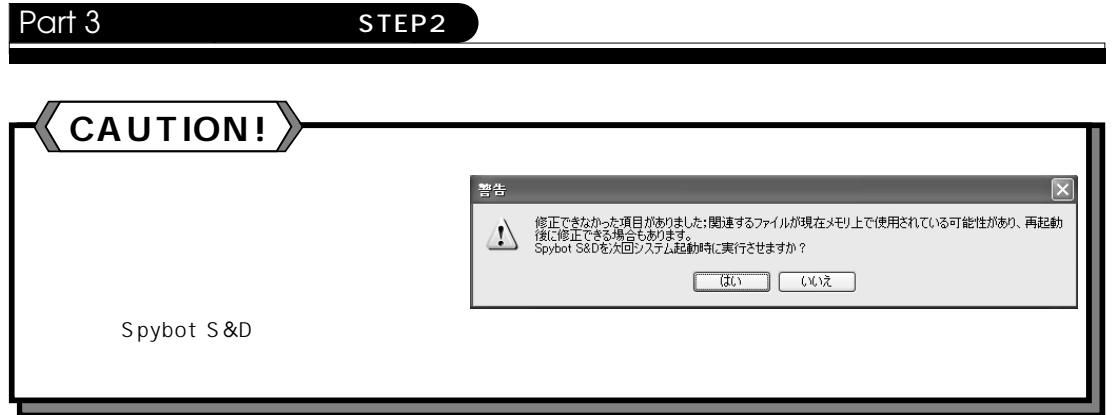

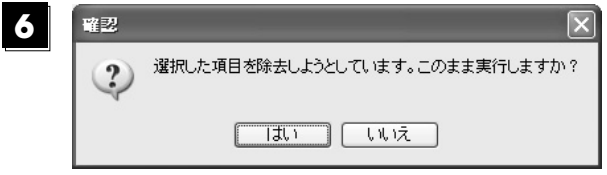

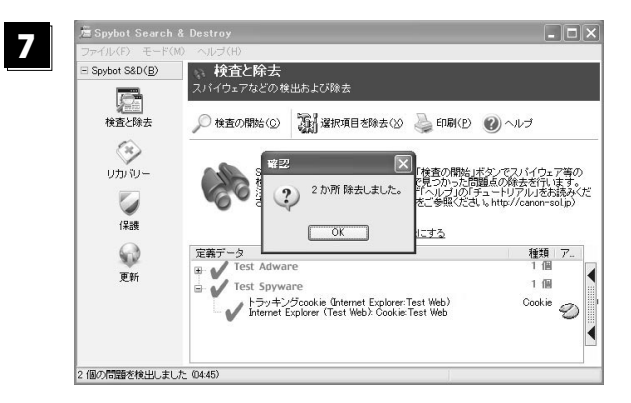

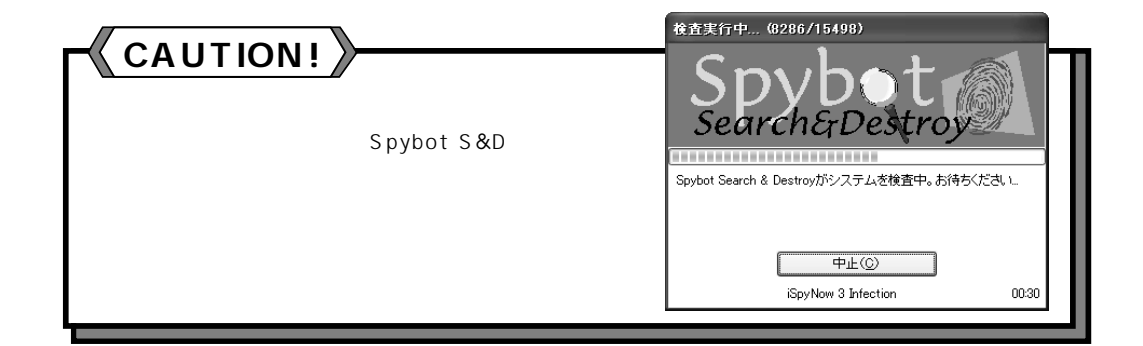

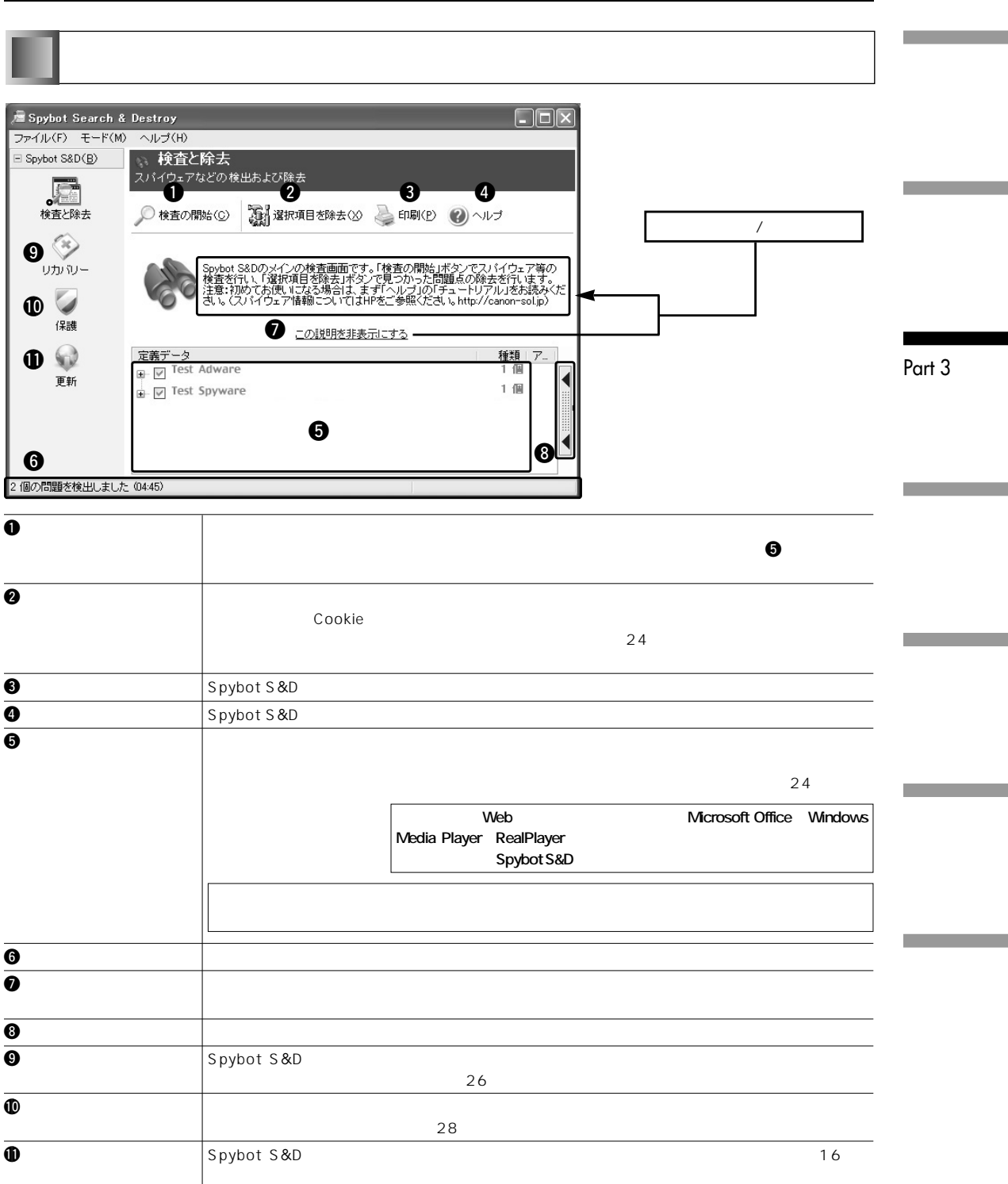

m.

#### Part 3 **STEP2**

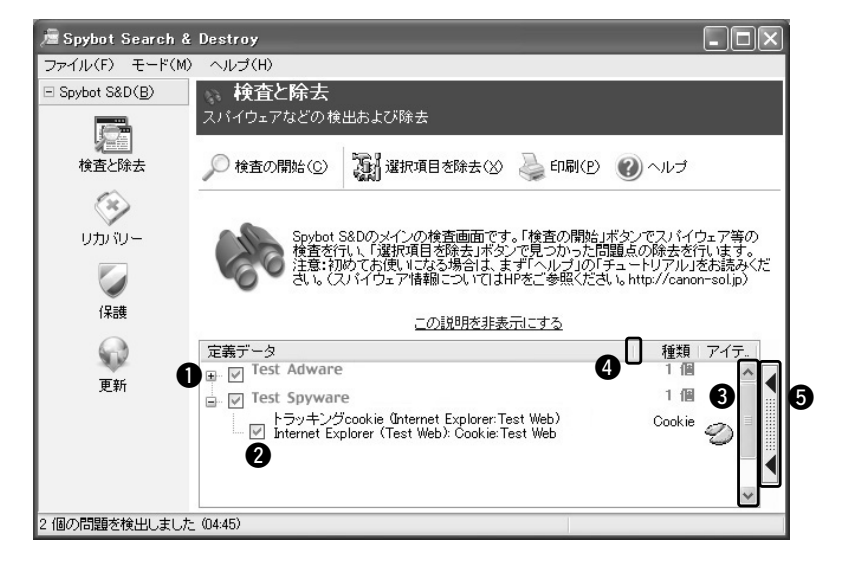

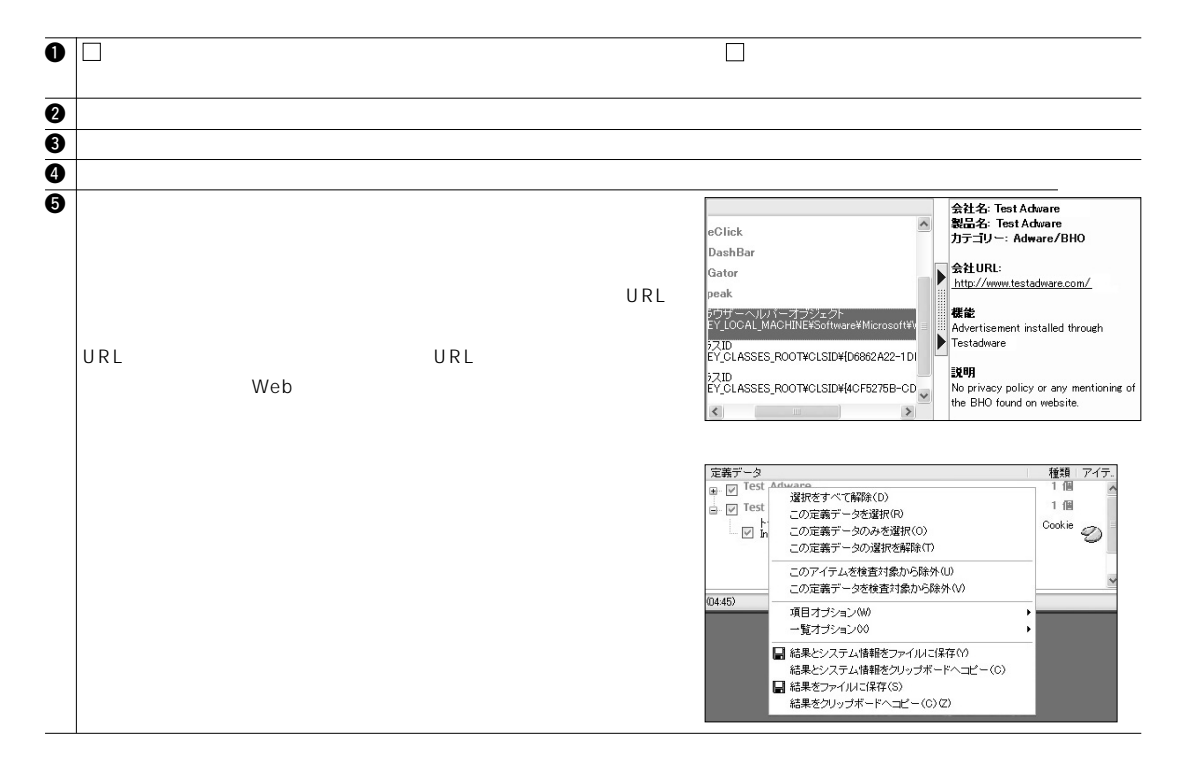

**POINT**

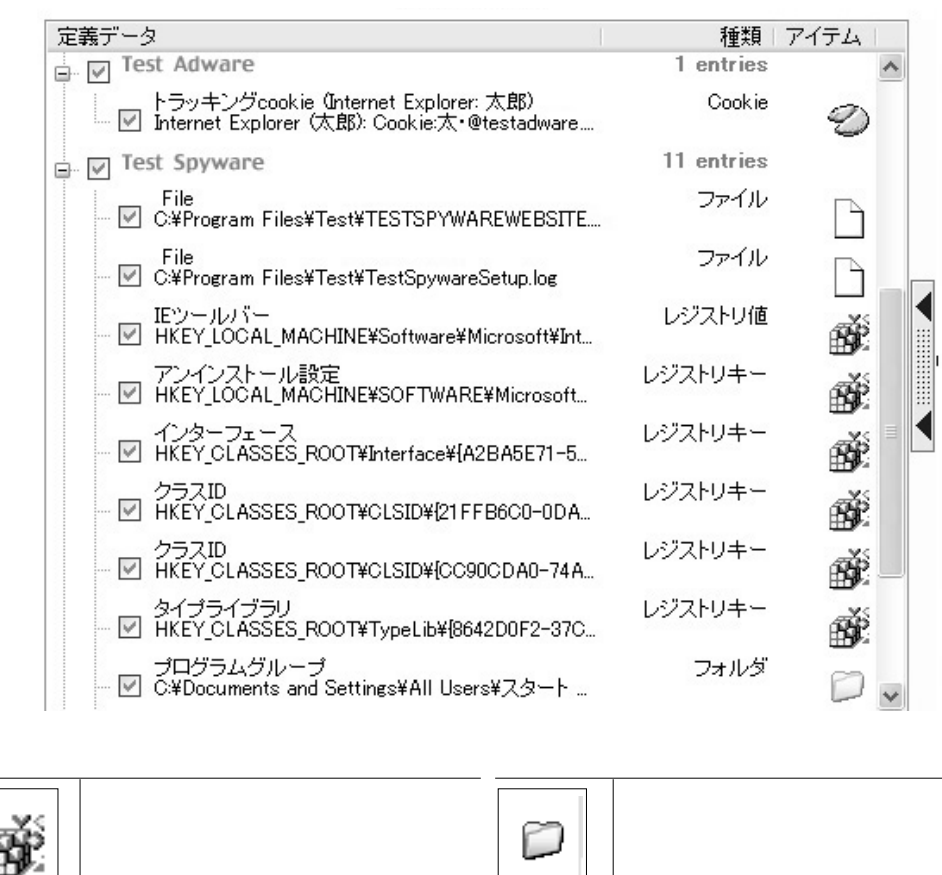

Part 1 3

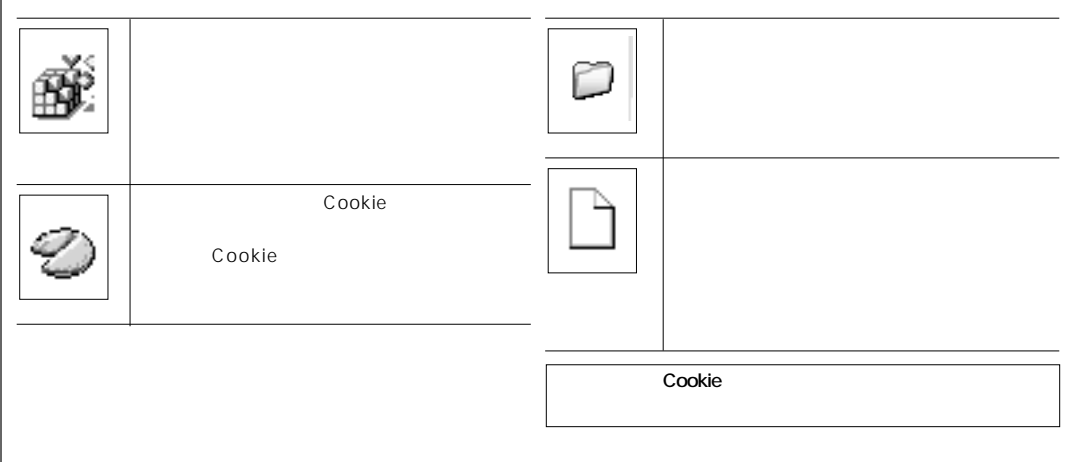

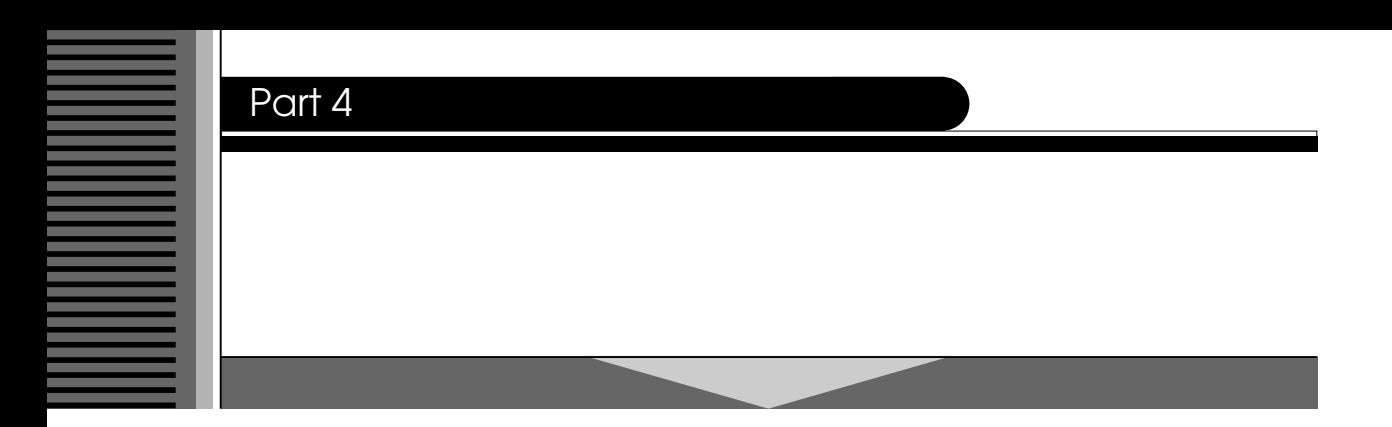

#### **Spybot S&D**

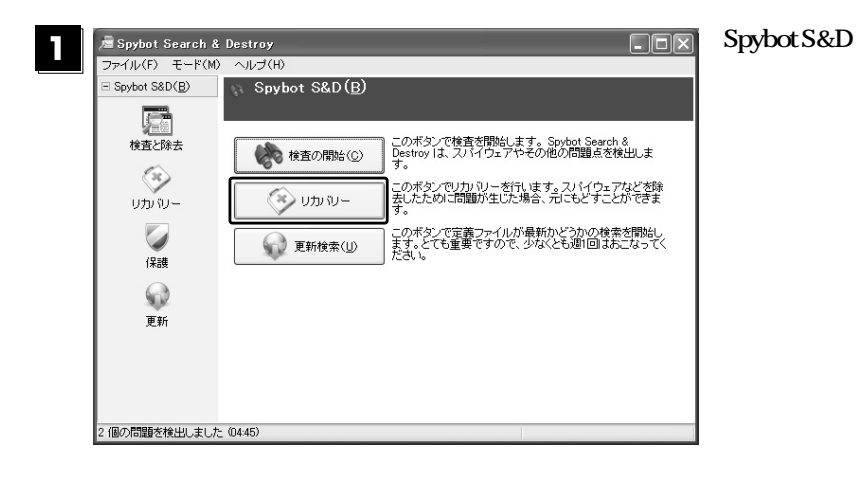

-<br><sub>|</sub> Spybot Search & Destroy<br>| ファイル(F) - モード(M) - ヘルプ(H)  $\Box \Box x$ **21**● リカバリー<br>Spybot S&Dによるシステム変更の復元  $\equiv$  Spybot S&D( $\underline{\mathsf{B}}$ ) 殰 ■ 選択項目を復元(B) X 選択項目を削除(D) 2 ヘルプ 検査と除去  $\begin{picture}(20,20) \put(0,0){\line(1,0){15}} \put(15,0){\line(1,0){15}} \put(15,0){\line(1,0){15}} \put(15,0){\line(1,0){15}} \put(15,0){\line(1,0){15}} \put(15,0){\line(1,0){15}} \put(15,0){\line(1,0){15}} \put(15,0){\line(1,0){15}} \put(15,0){\line(1,0){15}} \put(15,0){\line(1,0){15}} \put(15,0){\line(1,0){15}} \put(15,0){\line(1$ 問題点を除去した際にSpybot S&Dが作成したバックアップの一覧を表示していま<br>す。これと除去したものを元に戻すことができます。また、もう必要ではないと確<br>定したバックアップを削除することもできます。)<br>(一覧を右クリックすると選択方法が選べます。) リカバリー  $\mathcal{M}$ 保護 この説明を非表示にする 日時 | 種...<br>1 バックアップ<br><del>■</del> □ Test Adware  $\mathcal Q$ 更新 2 個の問題を検出しました 04:45)

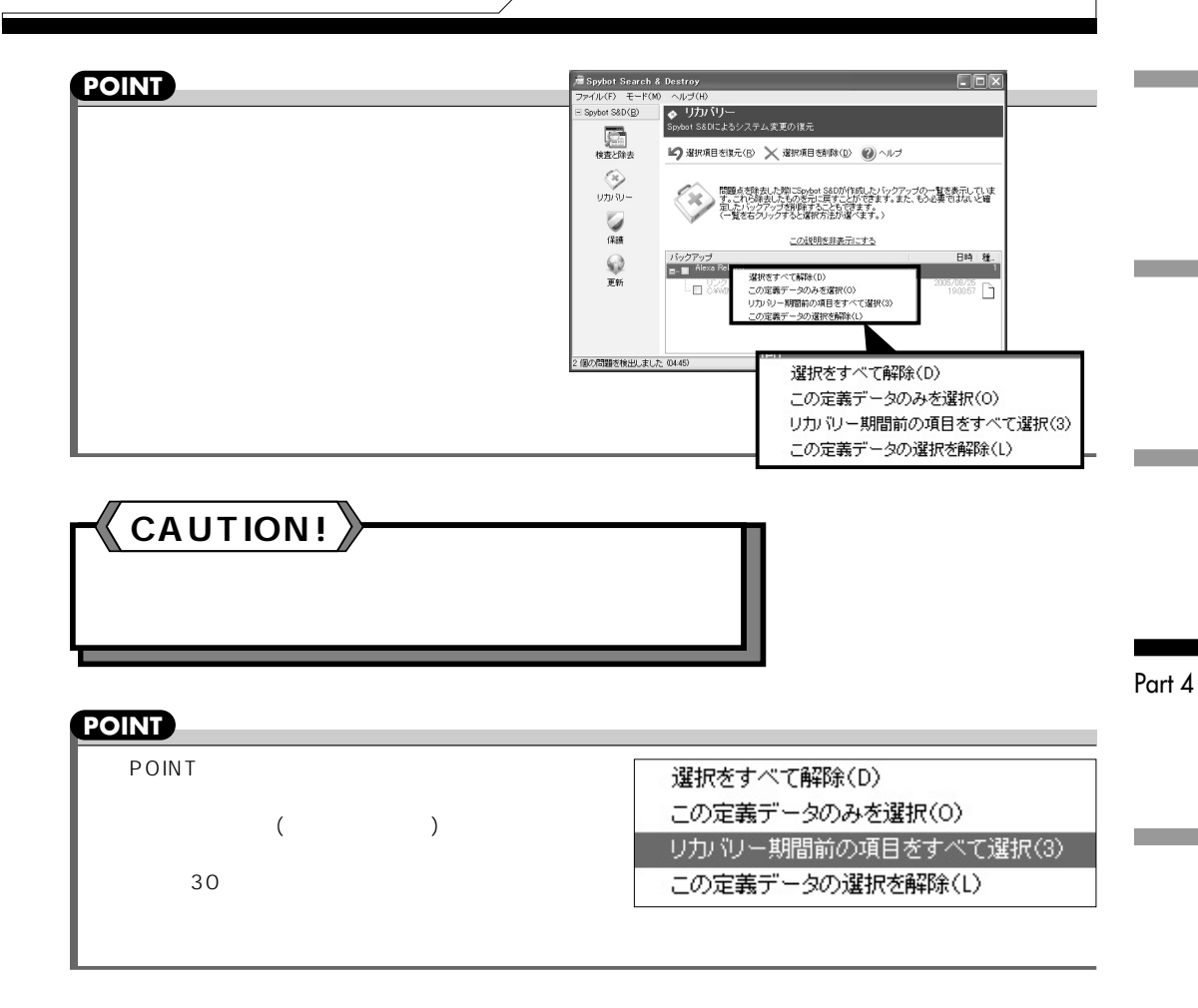

**31**

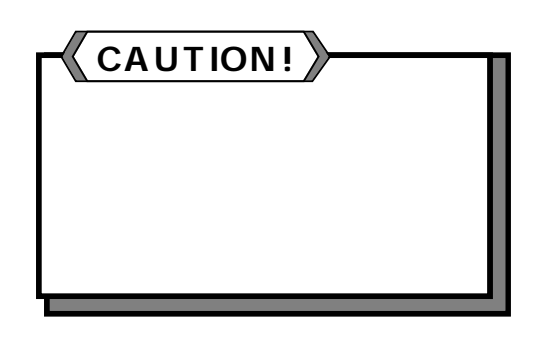

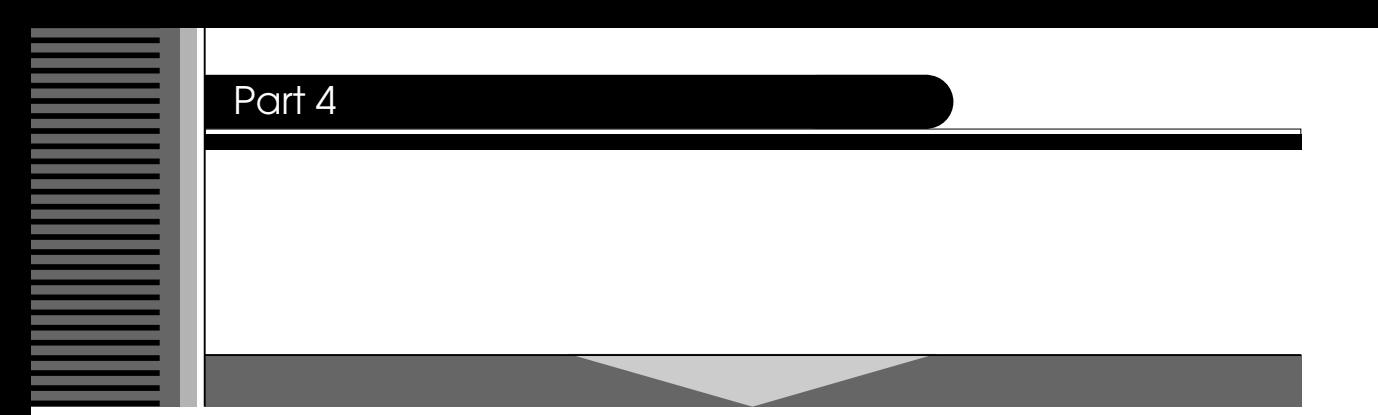

#### **Internet Explorer**

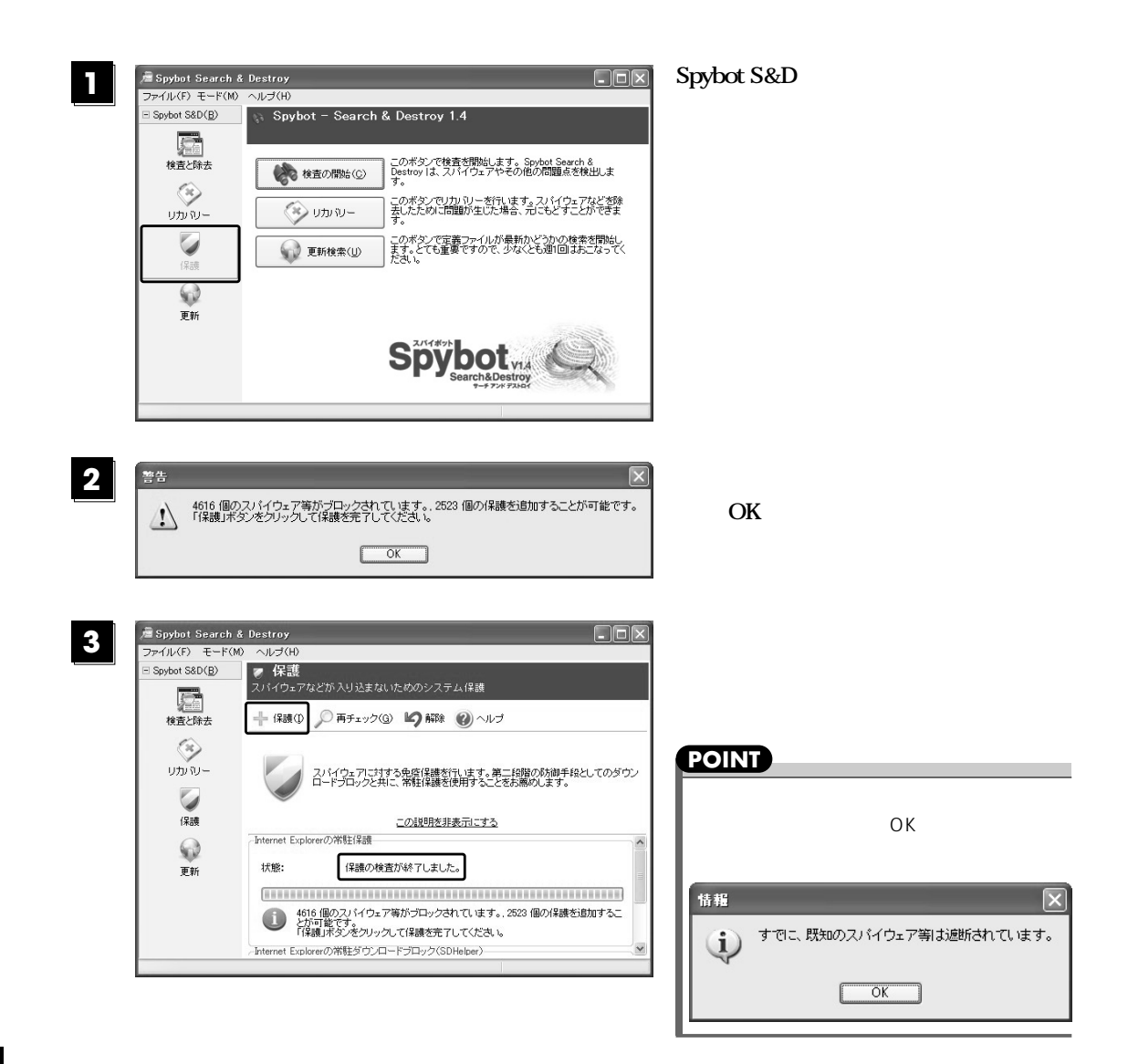

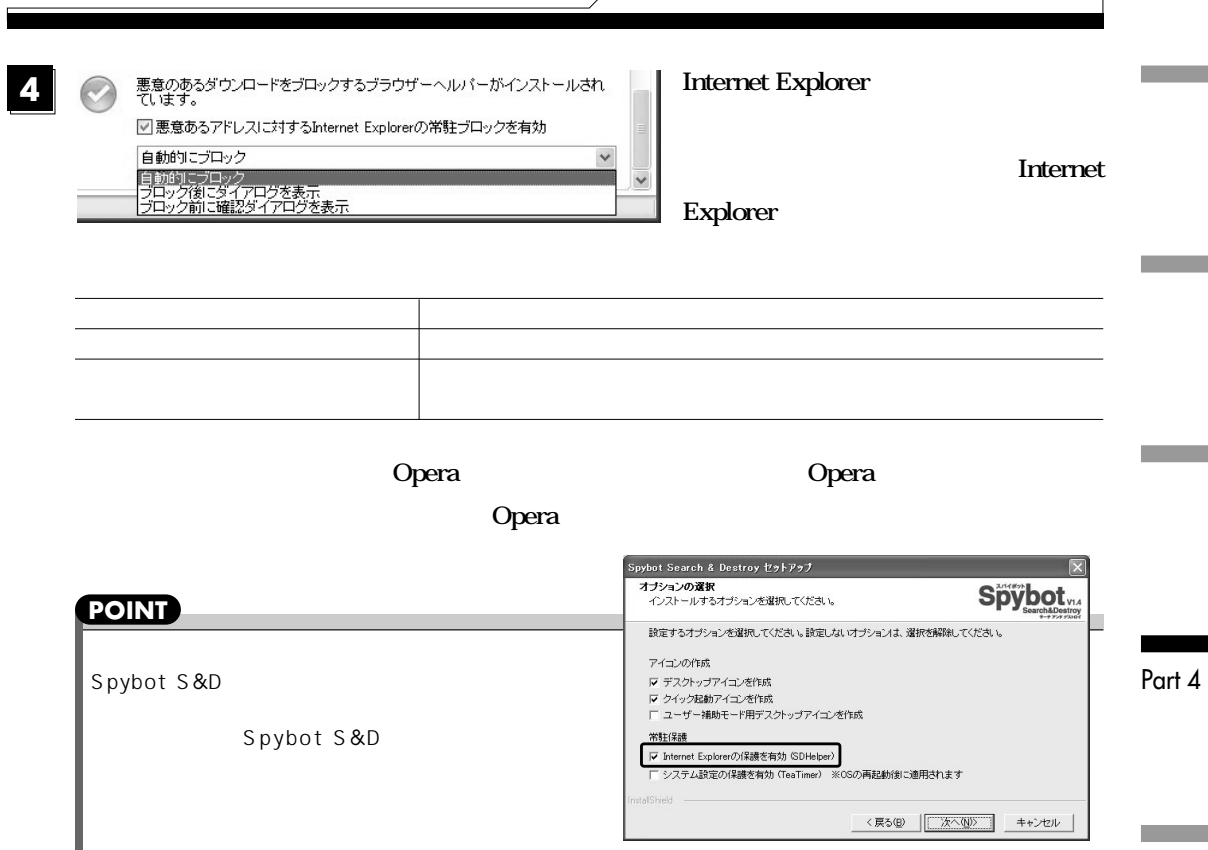

## **Internet Explorer**

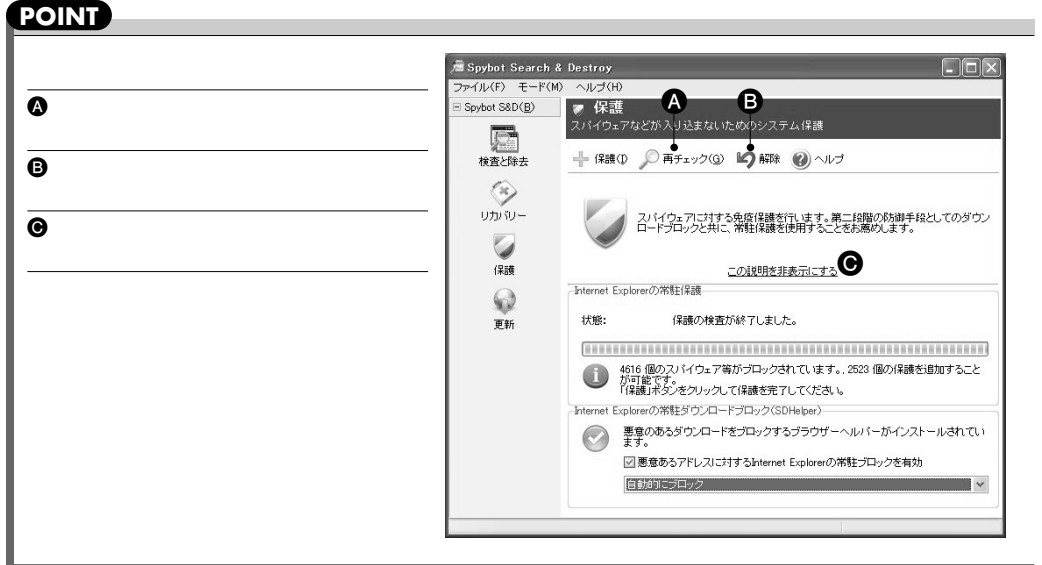

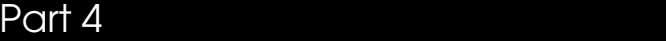

# **TeaTimer**

**Spybot S&Dにおけるモジュールの1つである「TeaTimer」は、Windowsに常駐するプログラムです。多**

**TeaTimer TeaTimer** 

**「TeaTimer」が常駐すると、通知領域にウィンドウ枠に鍵をあしらったアイコンが表示されます。**

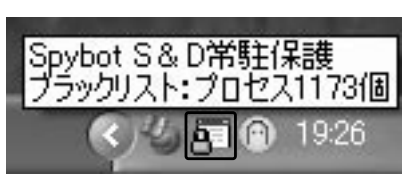

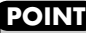

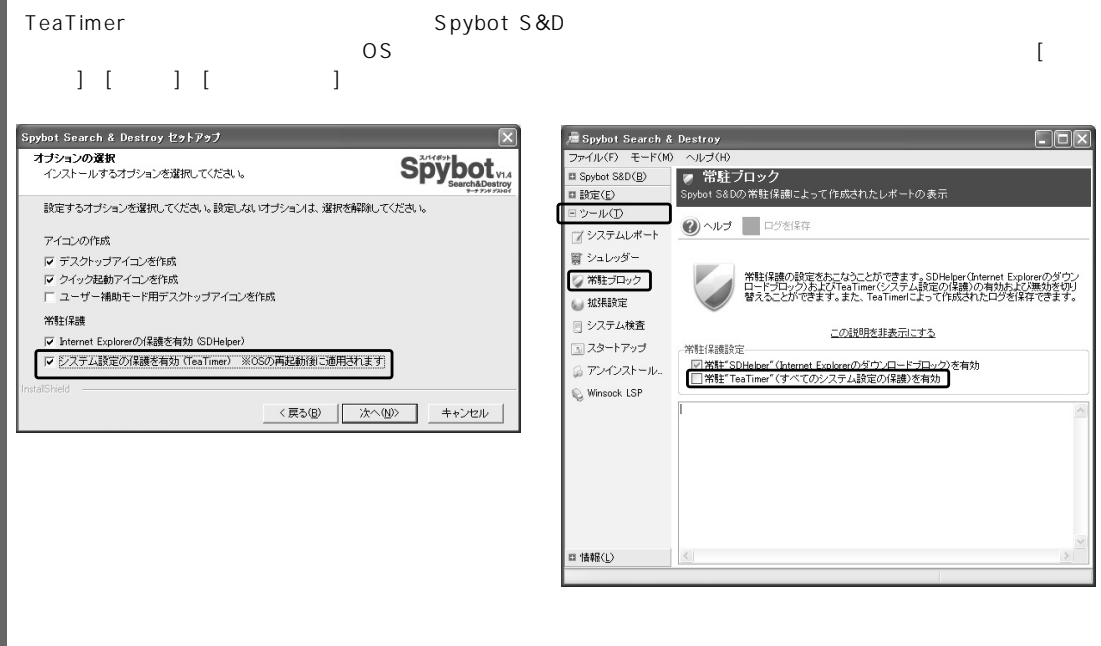

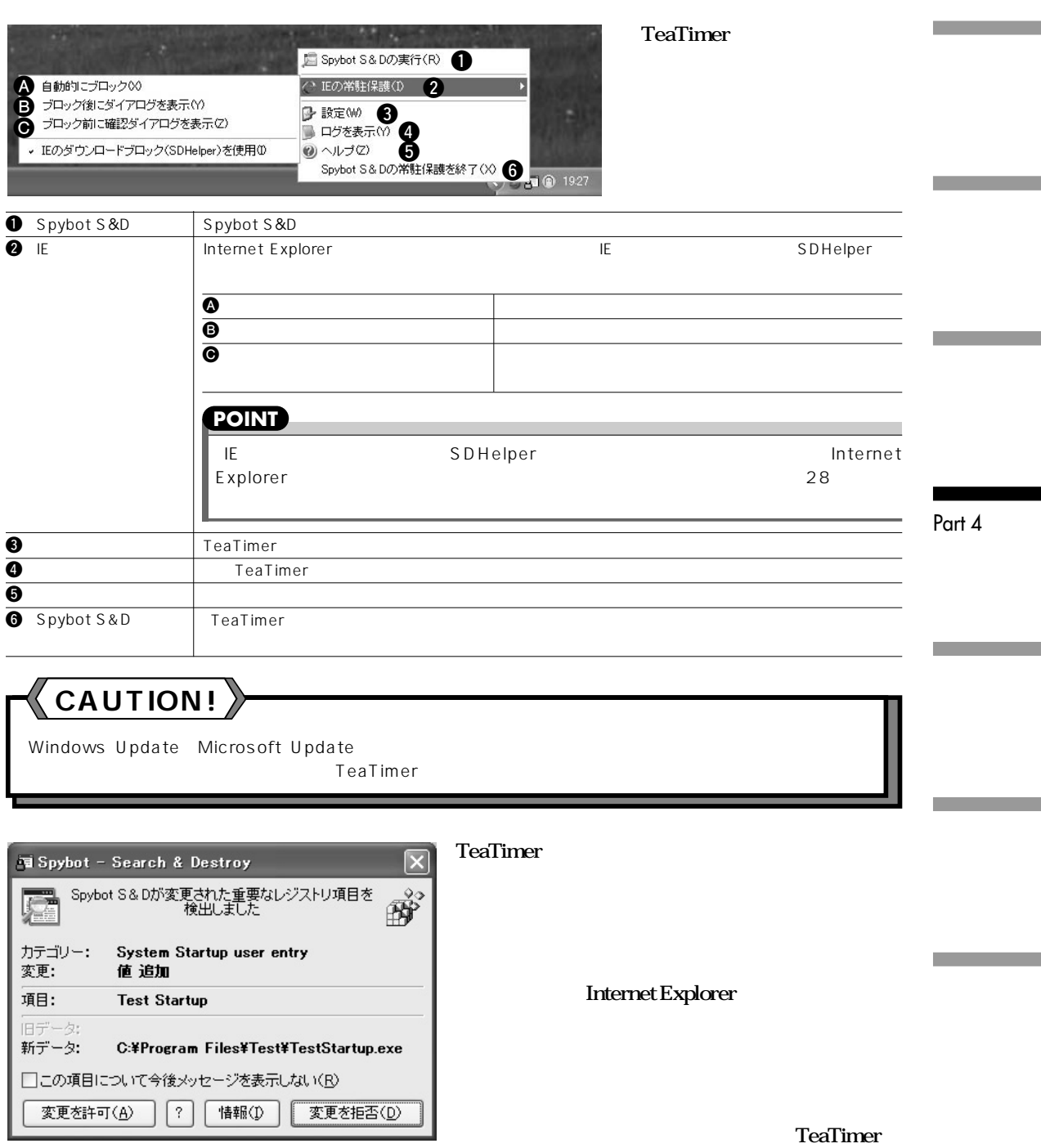

## Part 5

**11**

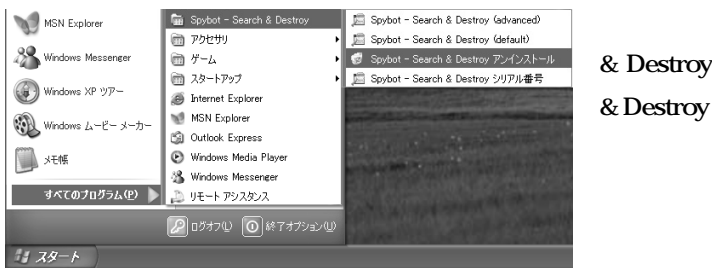

**Spybot - Search & Destroy」を選択し、「Spybot - Search**

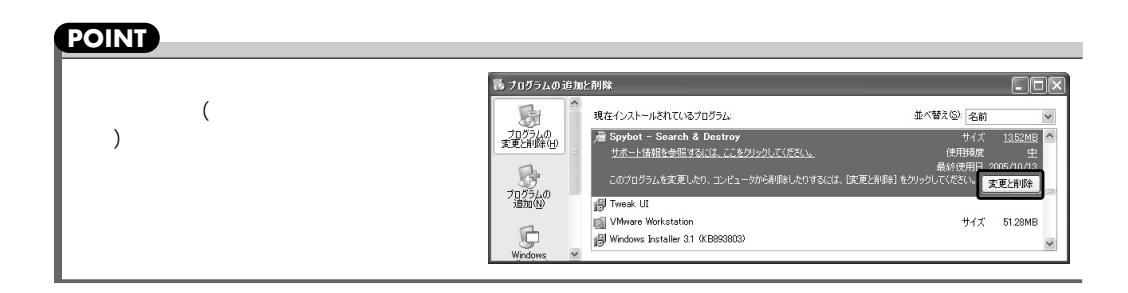

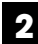

Spybot Search & Destroy メンテナンス Spybot Search & Destroy メンテナンスウィザード **Spybot** Spybot - Search & Destroyセットアップメンテナンスプログラムへようこそ。このプログラムを使って、現<br>在のインストールを変更することができます。次のオブションのいずれかををクリックしてください。 ○ 変更(M) 追加する新しいプログラム機能を選択するか、削除するインストール済みの機能を選択<br>してください。 曙  $C$  修正(E) 前回のセットアップでインストールしたすべてのプログラム機能を再インストールしま<br>す。 帰 G 削除(R) H すべてのインストールされている機能を削除します。 <戻る(B) | 次へ(N)> キャンセル

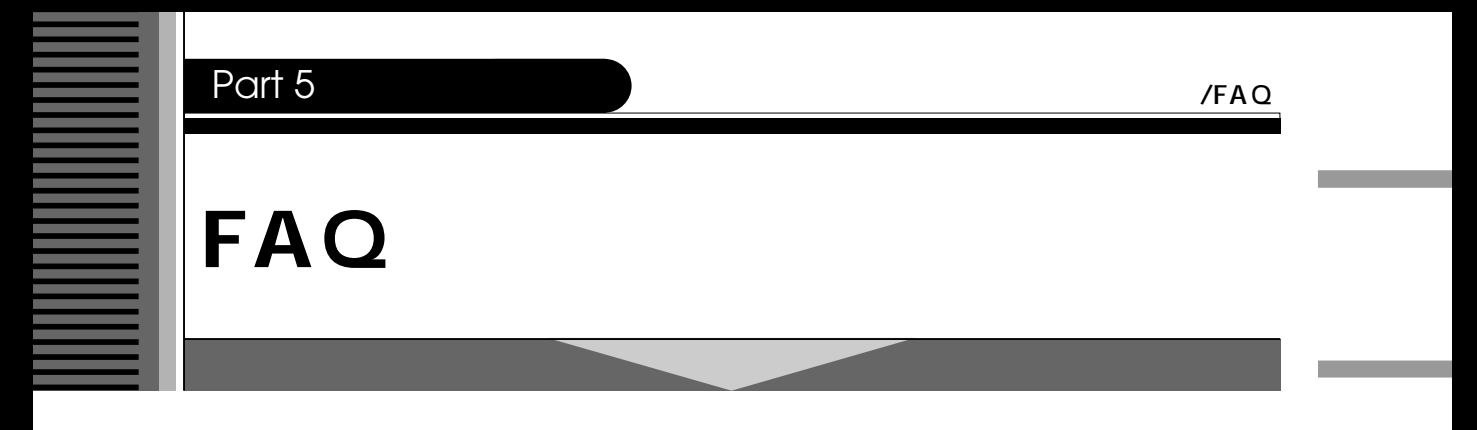

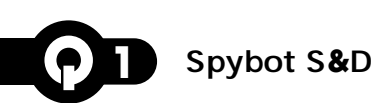

**Spybot S&D** 

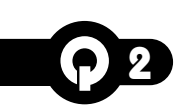

Part 5

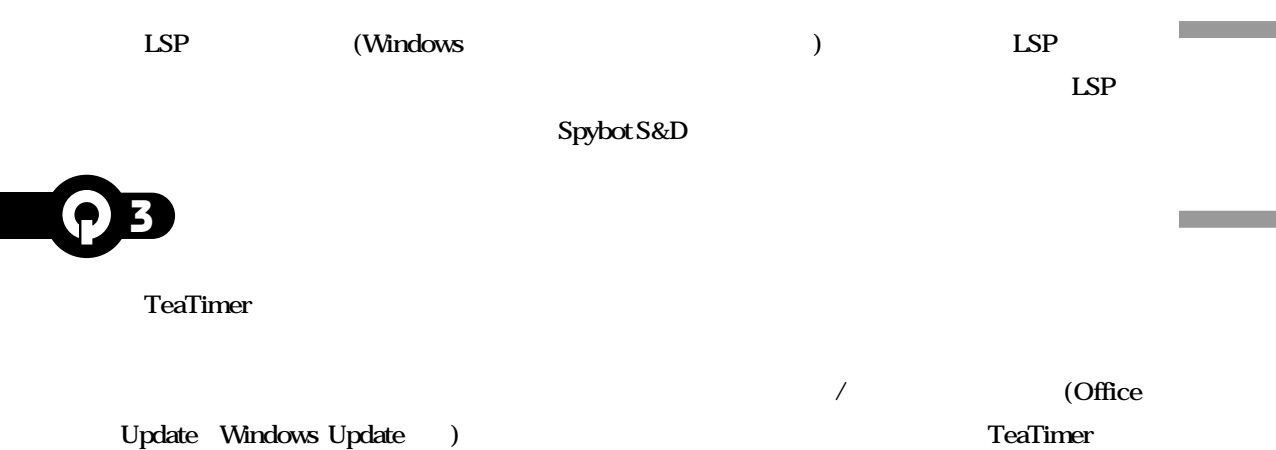

Part 5

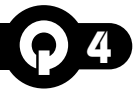

**P.16** 

**Spybot S&D** 

**Spybot S&D** 

**Spybot S&D** 

 $\overline{\mathbf{x}}$ 

**Spybot S&D 11** Spybot Search & Destroy ファイル(F) モード(M) ヘルプ(H) □ Spybot S&I → 標準モード(D) 5t S&D(<u>B</u> 詳細モード(A) **21** 警告 △ Spybot S&Dの詳細モードは標準モードよりも多くのオブション設定が可能しなります。ただし、設定変更によりシステムに支障を<br>● またす場合があるので、十分注意してください。<br>- 本当に詳細モードに変更しますか?  $\boxed{\phantom{a}}$  $\begin{array}{|c|} \hline & \downarrow \parallel \downarrow \bar{\lambda} \end{array}$ **Spybot Search & Destroy 31** ルプ(H) ファイル(F) Spybot S&D(B) Spybot S&D(B) **DESERVE** このボタンで検査を開始します。Spybot Search &<br>Destroy は、スパイウェアやその他の問題点を検出しま<br>オ () 株置の開始(C)  $\begin{matrix} \circledR \\ \circledR \end{matrix}$ 」 ^。<br>| このボタンでリカバリーを行います。 スパイウェアなどを除<br>| ましたために問題が生じた場合、 元ごもどすことができま (※) リカッツー ● このボタンで定義ファイルが最新かどうかの検索を開始し<br>ます。とても重要ですので、少なくとも週1回はおこなってく **● 更新検索(U)**  $\mathcal{Q}$ **Spybot**  $\blacksquare \; \text{BCE} \left( \underline{\mathbb{F}} \right)$ ロツール(I<br>ロ情報(L)

FAQ

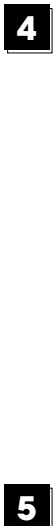

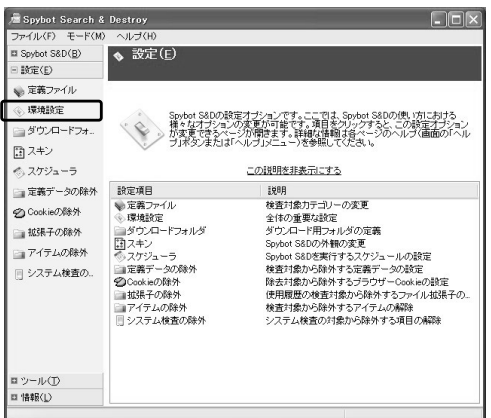

# $\boxed{5}$

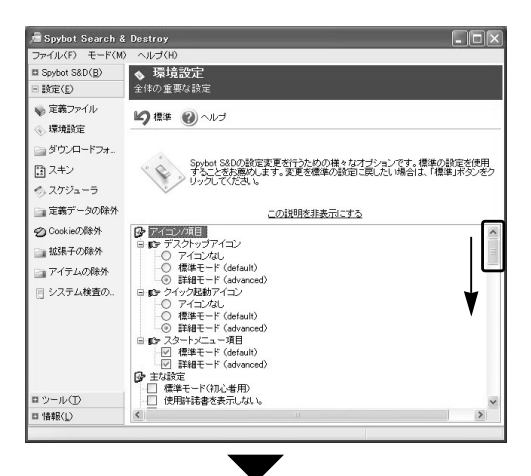

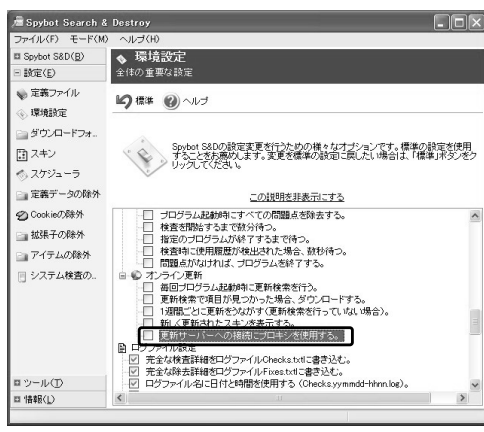

Part 5

**The Common State** 

**The Common State** 

**Contract Contract** 

**Contract Contract** 

#### ort 5

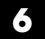

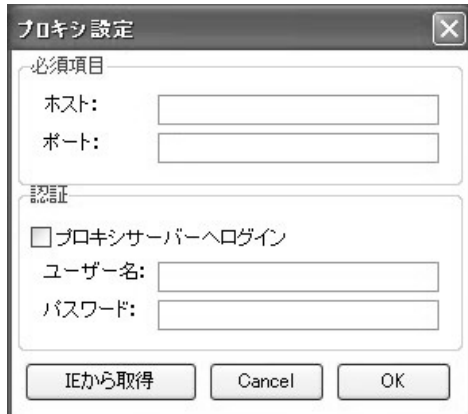

**InternetExplorer5.5SP2** 

Microsoft **Windows Update Microsoft Update** 

 $\overline{\text{OK}}$ 

**InternetExplorer** 

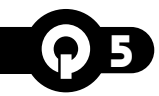

Spybot S&<sub>D</sub>

Spybot S&D Spybot S&D

**OSごとにデータの場所は異なります。**

Windows XP/2000 C:\Documents and Settings\All Users\Application Data\Spybot - Search & Destroy **Windows NT** C:\Winnt\Profiles\[<sub>J</sub>\Application Data\Spybot - Search & Destroy **Windows Me** C:\WINDOWS\All Users\Application Data\Spybot - Search & Destroy Windows 98/98SE C:\WINDOWS\Application Data\Spybot - Search & Destroy

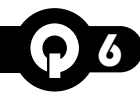

**製品名:Spybot S&D**

**E-Mail** 

 $s$ pybot-info@canon-sol.co.jp **ファックス :03-5730-7122**

**シリアル番号/パスワードを紛失した場合は?**

Part 5

**The Common** 

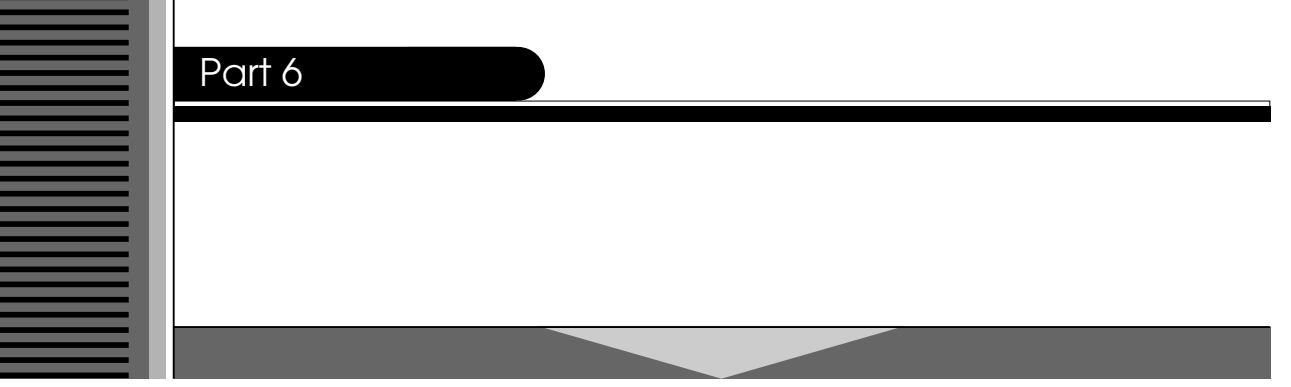

**本製品についてお問い合わせいただく前に、下記Webサイトのサポート情報を参照してください。**

### ●http://canon-sol.jp/supp/sb

**ンシステムソリューションズサポートセンターまでご相談ください。ご相談は、電話やFAX、電子メールに**

・**FAX** 

URL http://canon-sol.jp/

TEL: 03 - 5730-7197

10 : 00 ~ 12 : 00 、13 : 00 ~ 16 : 30

●FAXでのお問い合わせ先:キヤノンシステムソリューションズ サポートセンター

FAX : 03 - 5730-7122

Spybot S&D spybot-info@canon-sol.co.jp

http://canon-sol.jp/userreg/

Part 6

# Spybot S&D CD-ROM .txt

**ファイル名で格納されておりますので、電子メールやFAXでお問い合わせの際にご利用ください。**

## FAX番号:03-5730-7122 spybot-info@canon-sol.co.jp

Spybot S&D

**20** 

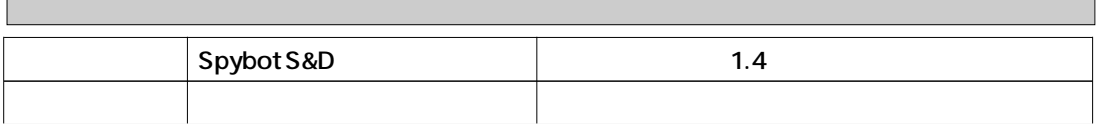

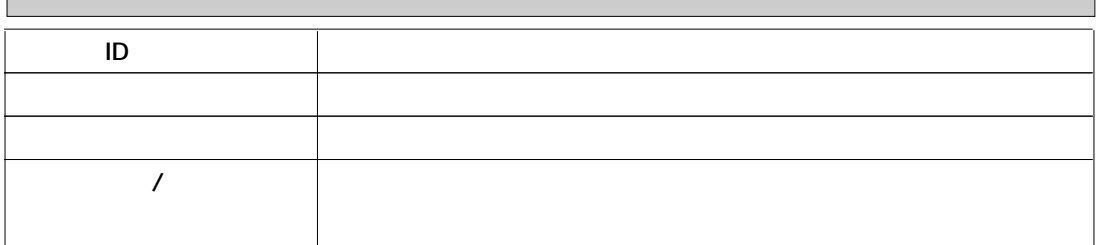

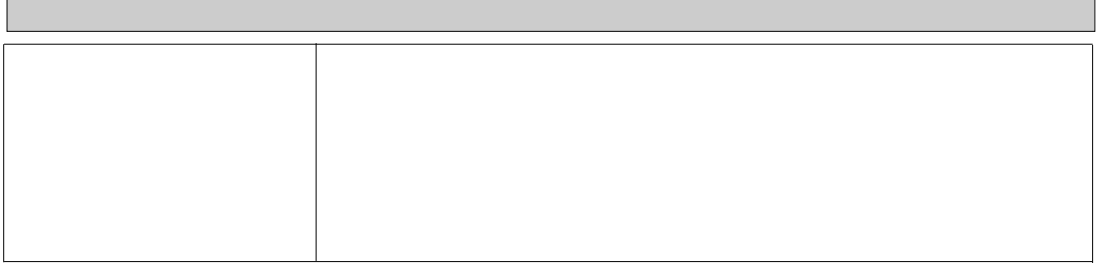

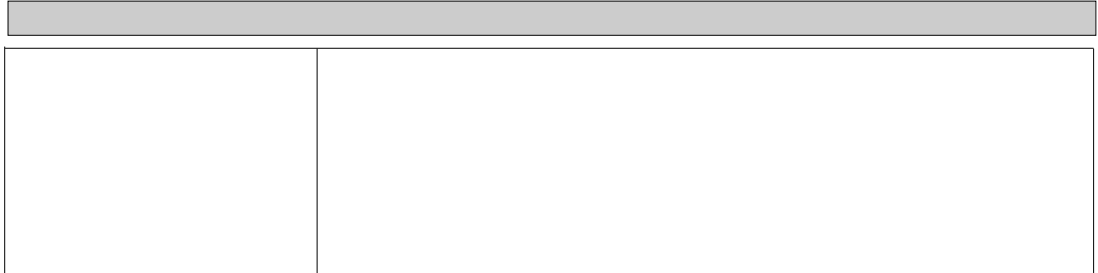

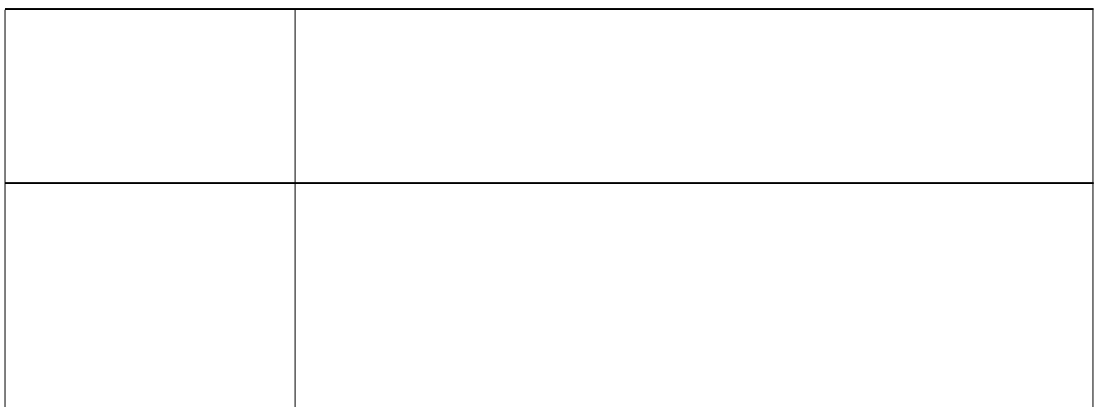

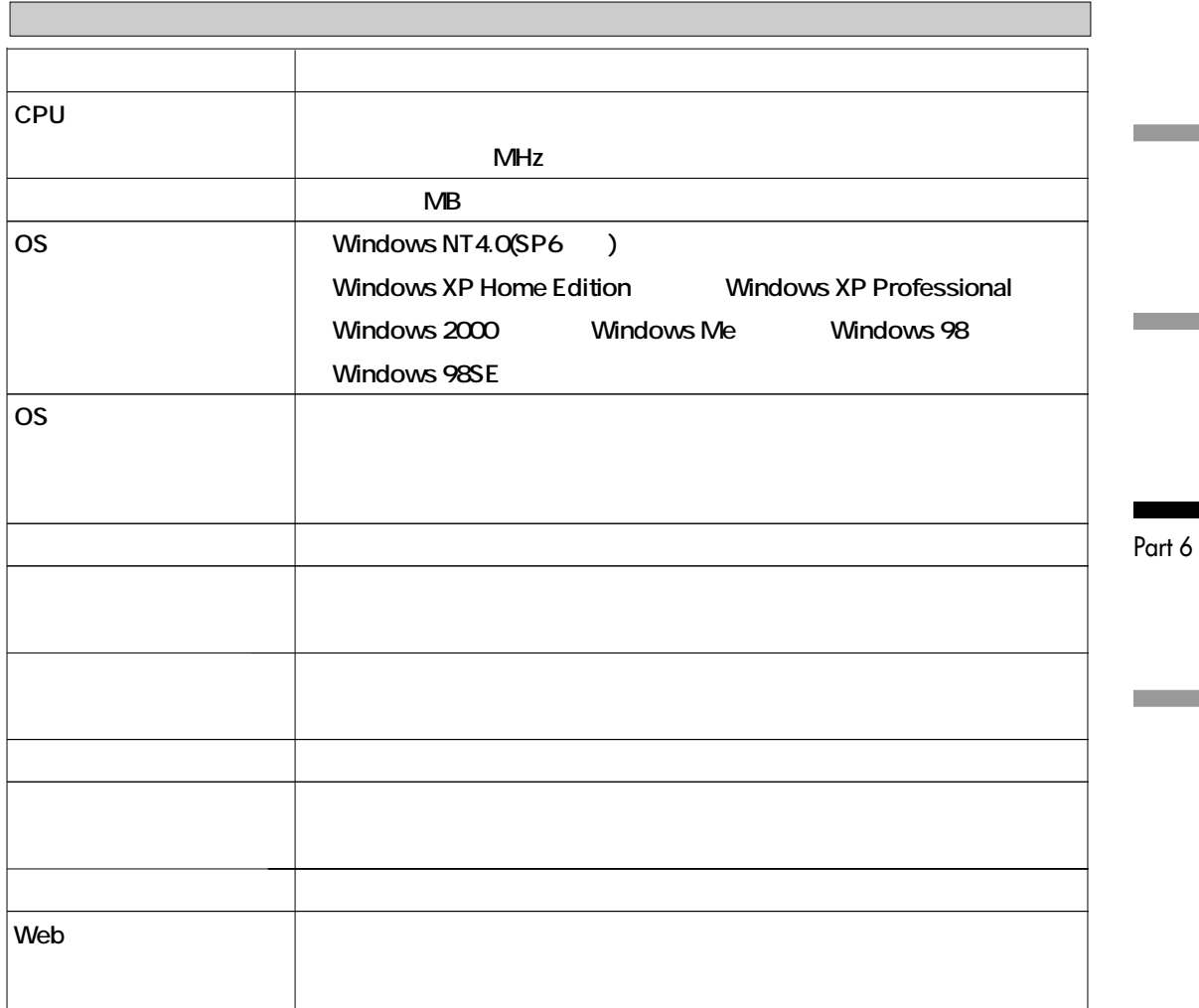